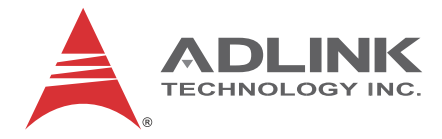

# **MXE-200 Series**

## **MXE-200/200i**

## Fanless Embedded Computer

## **User's Manual**

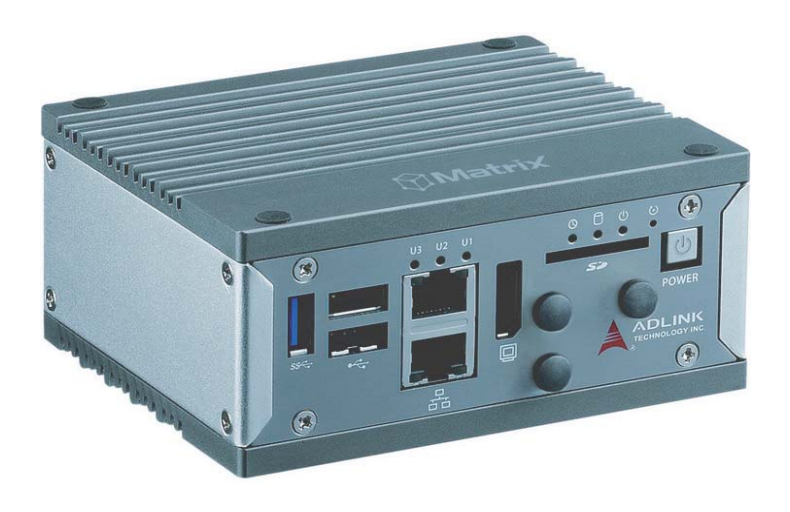

**Manual Rev.:** 2.00 **Revision Date:** Dec. 31, 2014 **Part No:** 50-1Z177-1000

## **Advance Technologies; Automate the World.**

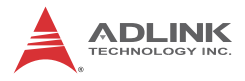

# **Revision History**

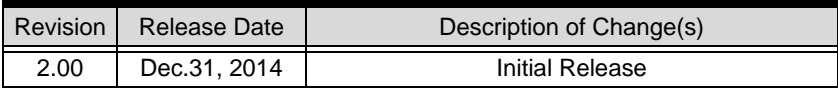

## **Preface**

#### <span id="page-2-0"></span>**Copyright 2014 ADLINK Technology, Inc.**

This document contains proprietary information protected by copyright. All rights are reserved. No part of this manual may be reproduced by any mechanical, electronic, or other means in any form without prior written permission of the manufacturer.

#### **Disclaimer**

The information in this document is subject to change without prior notice in order to improve reliability, design, and function and does not represent a commitment on the part of the manufacturer.

In no event will the manufacturer be liable for direct, indirect, special, incidental, or consequential damages arising out of the use or inability to use the product or documentation, even if advised of the possibility of such damages.

#### **Environmental Responsibility**

ADLINK is committed to fulfill its social responsibility to global environmental preservation through compliance with the European Union's Restriction of Hazardous Substances (RoHS) directive and Waste Electrical and Electronic Equipment (WEEE) directive. Environmental protection is a top priority for ADLINK. We have enforced measures to ensure that our products, manufacturing processes, components, and raw materials have as little impact on the environment as possible. When products are at their end of life, our customers are encouraged to dispose of them in accordance with the product disposal and/or recovery programs prescribed by their nation or company.

#### **Trademarks**

Product names mentioned herein are used for identification purposes only and may be trademarks and/or registered trademarks of their respective companies.

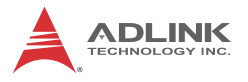

#### **Conventions**

Take note of the following conventions used throughout this manual to make sure that users perform certain tasks and instructions properly.

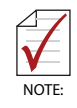

Additional information, aids, and tips that help users perform tasks.

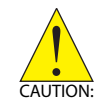

Information to prevent *minor* physical injury, component damage, data loss, and/or program corruption when trying to complete a task.

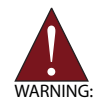

Information to prevent *serious* physical injury, component damage, data loss, and/or program corruption when trying to complete a specific task.

## **Table of Contents**

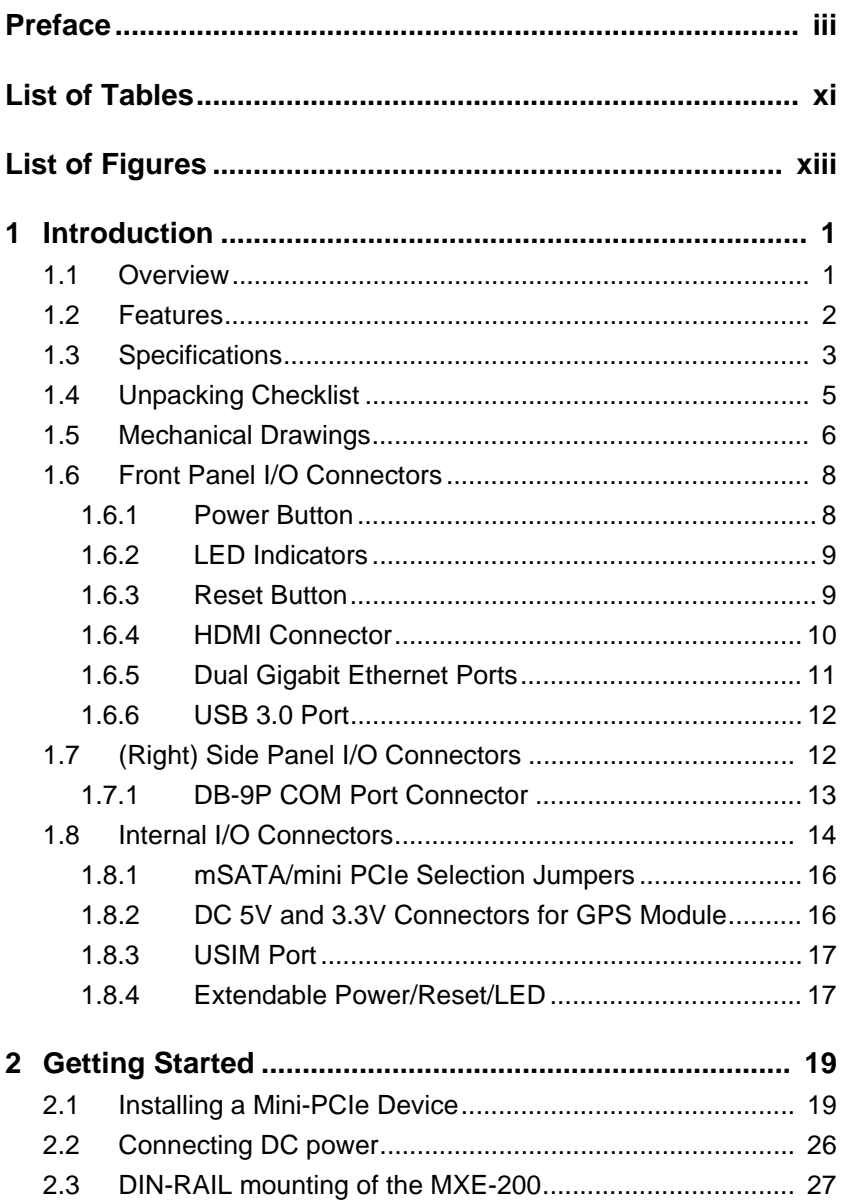

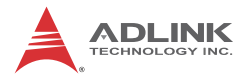

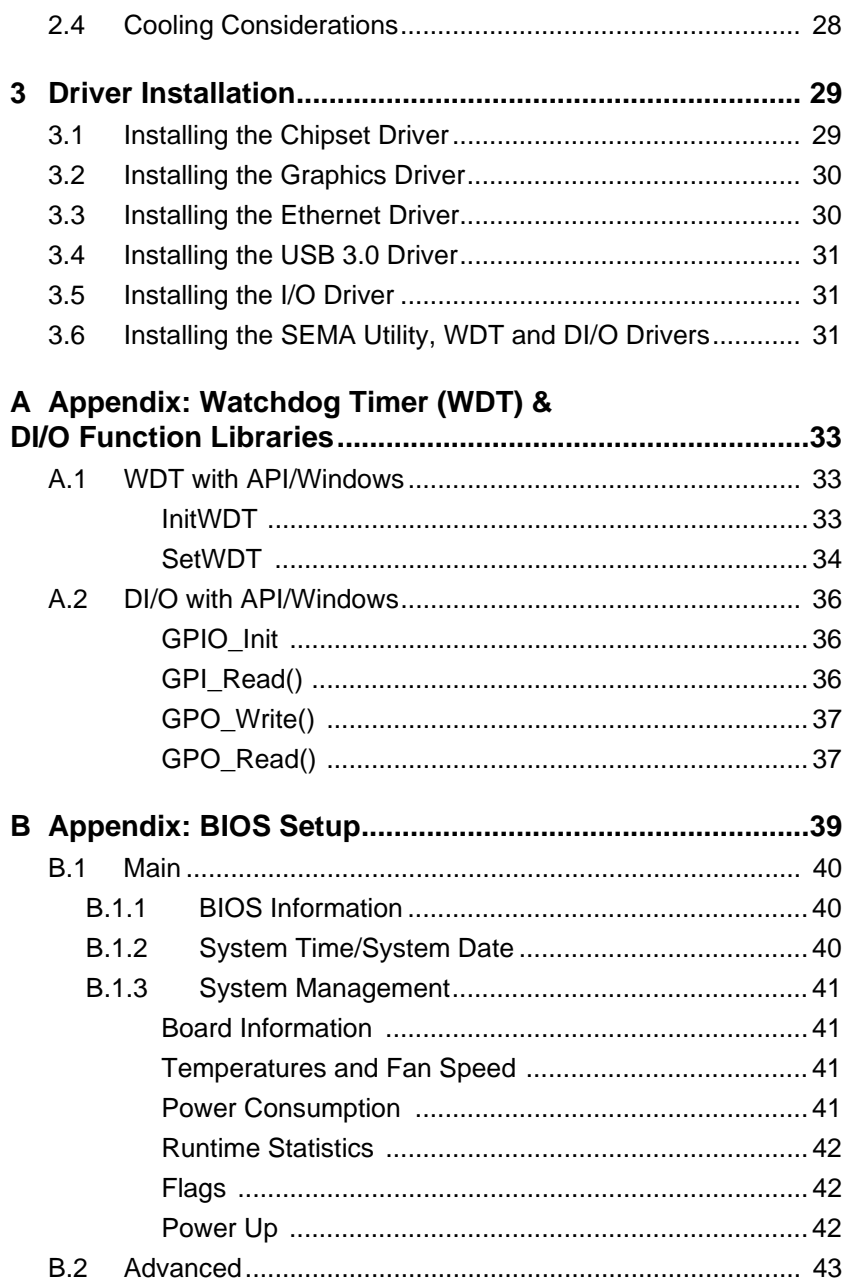

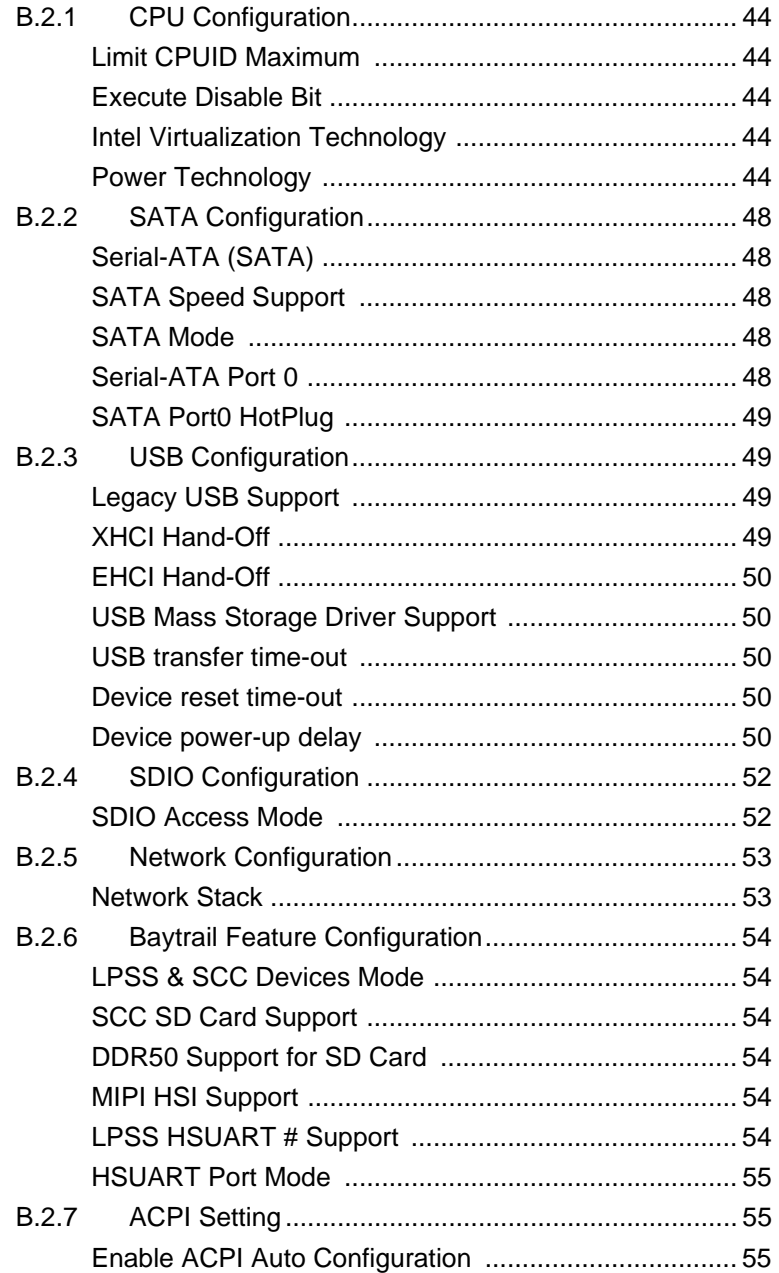

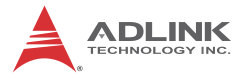

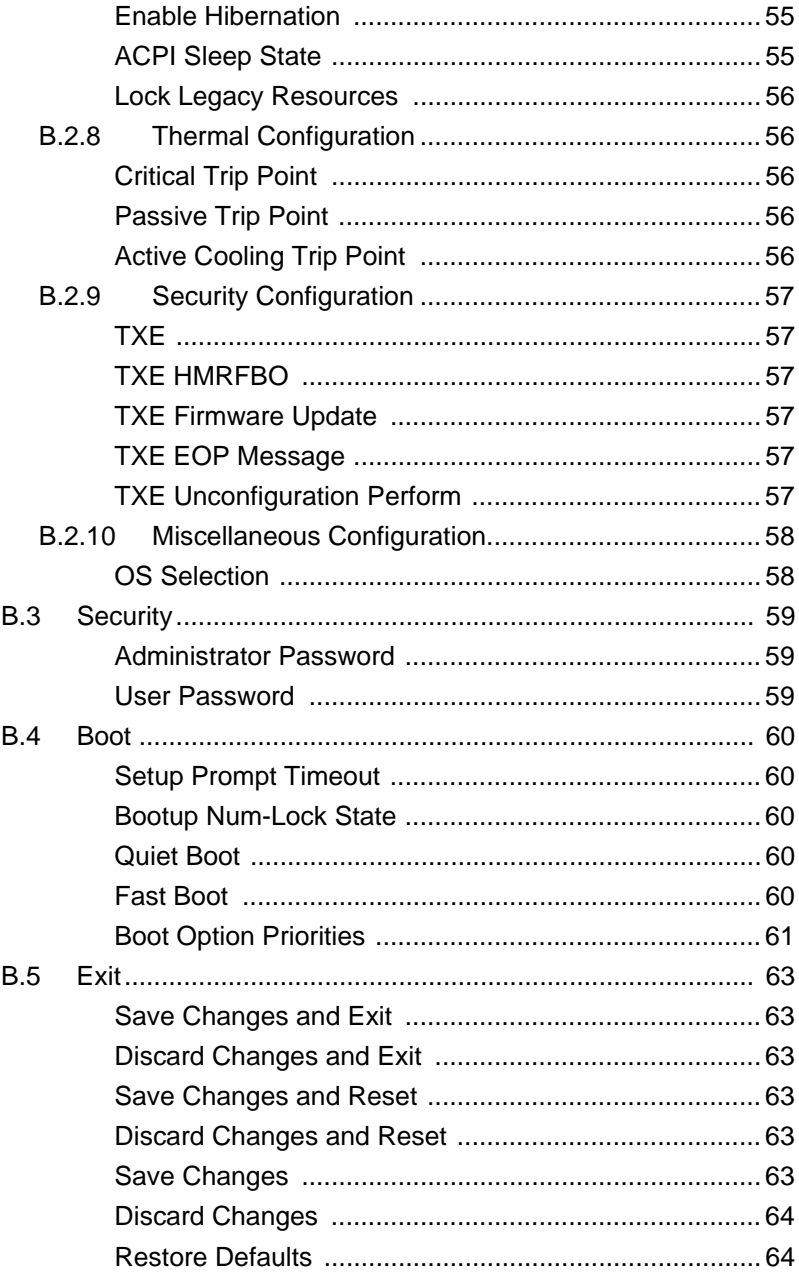

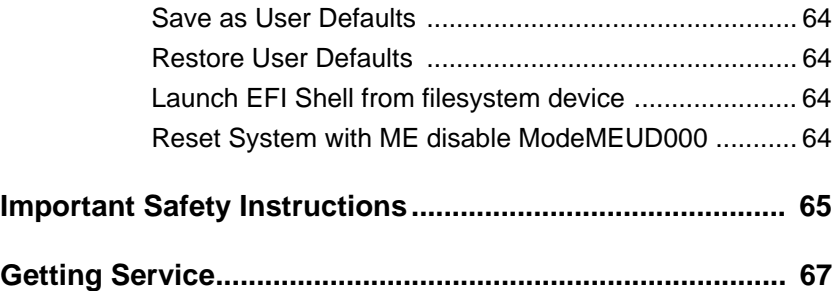

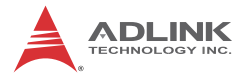

This page intentionally left blank.

## **List of Tables**

<span id="page-10-0"></span>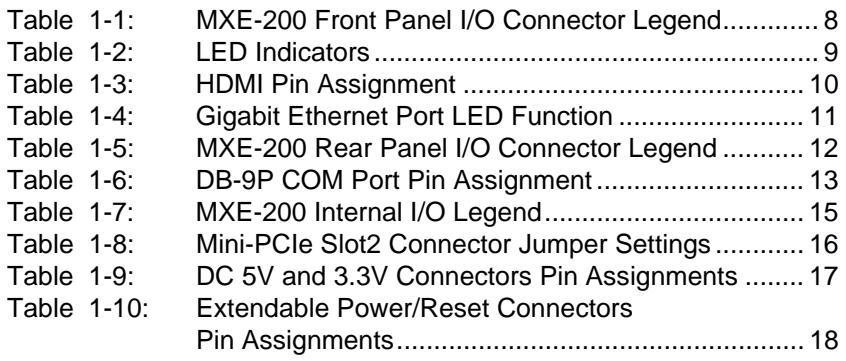

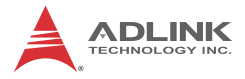

This page intentionally left blank.

# **List of Figures**

<span id="page-12-0"></span>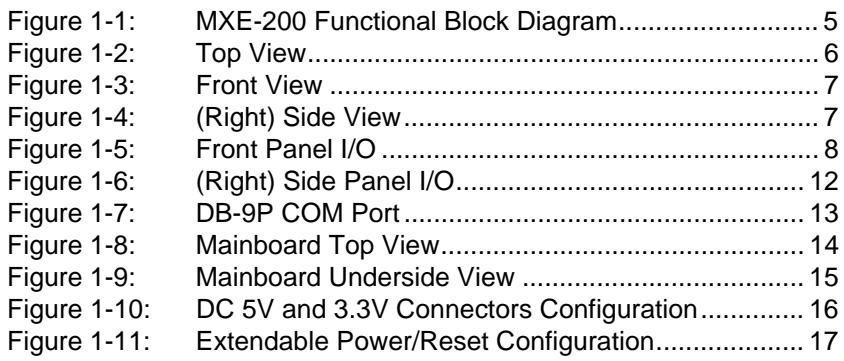

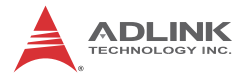

This page intentionally left blank.

## <span id="page-14-0"></span>**1 Introduction**

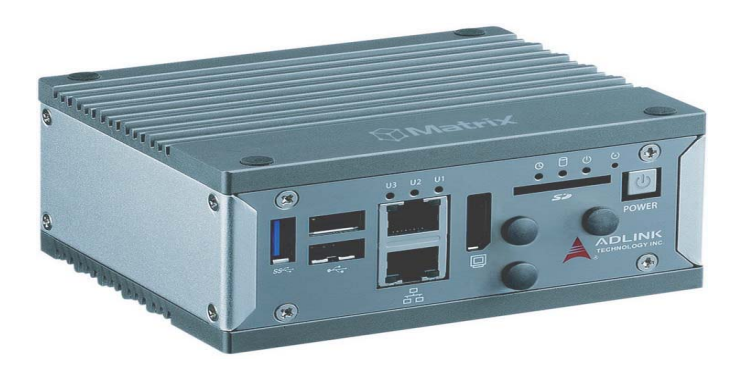

## <span id="page-14-1"></span>**1.1 Overview**

ADLINK's new Matrix MXE-200/200i ultra-compact embedded platform, based on the Intel<sup>®</sup> Atom™ SoC processor E3845/ E3826, delivers the most reliable I/O design for maximum connectivity, and a full aluminum alloy enclosure with industry-class construction makes it the embedded system of choice for industrial automation and applications demanding reliability in harsh environments. Combined with ADLINK's embedded SEMA Cloud solution,the MXE-200/200i delivers manageability and robustness required by mission critical operations. In addition, MXE-200i fully supports Intel<sup>®</sup> Gateway Solutions for the Internet of Things (IoT), integrated Wind River® Intelligent Device Platform XT, and McAfee Embedded Control, all together guaranteeing cornerstone manageability and security critical to IoT-ready platforms.

With its two GbE LAN, two COM, two USB 2.0 and one USB 3.0 host ports, optional four isolated DI and four isolated DO w/ interrupt support, dual mini PCIe slots with one mSATA support and USIM socket support communication with connections such as WiFi, BT, 3G, and LTE, the MXE-200/200i enables seamless interconnection, ensuring interoperability between systems. Matrix's proven rugged construction assures operation in harsh environments with operating shock tolerance up to 100 G and an extended optional operating temperature range of -20°C to 70°C.

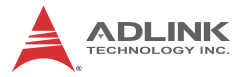

Implementing ADLINK's proprietary SEMA Cloud tool, the MXE-200/200i maximizes manageability and security for a world of applications, delivering efficient remote monitoring of system activity and health in real time, system control over a robust secured channel, and complete, fully manageable utilization of system resources. All told, the MXE-200/200i presents an intelligent, robust embedded system supporting wide application development and easy service deployment, presenting outstanding performance in Intelligent Transportation, Facility Management, Industrial Automation and Internet of Things (IoT).

## <span id="page-15-0"></span>**1.2 Features**

- ► Intel<sup>®</sup> Atom™ SoC processor E3845/E3826
- Extremely compact: 120 (W) x 100 (D) x 55 (H) mm
- $\triangleright$  Rich I/O:
	- $\triangleright$  1x HDMI, 2x USB 2.0 + 1x USB 3.0, 2x GbE ports, optional 4 isolated DI/O
	- $\triangleright$  2x mPCIe slots (one supporting mSATA), 1x USIM socket, 1x SDIO
- $\triangleright$  Optional DIN-rail/wall mounting
- Included ADLINK SEMA Cloud solution
- Full support for Intel<sup>®</sup> Gateway Solutions for the Internet of Things (IoT)

## <span id="page-16-0"></span>**1.3 Specifications**

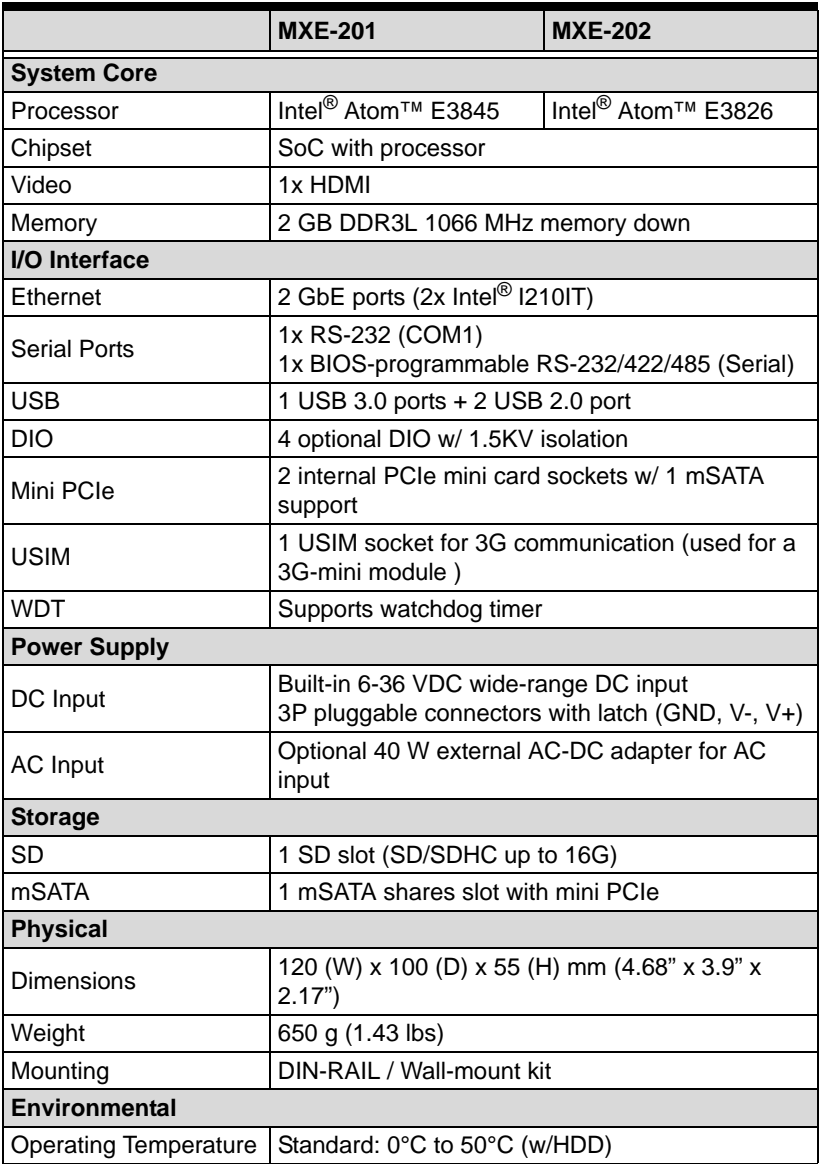

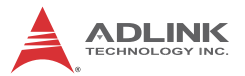

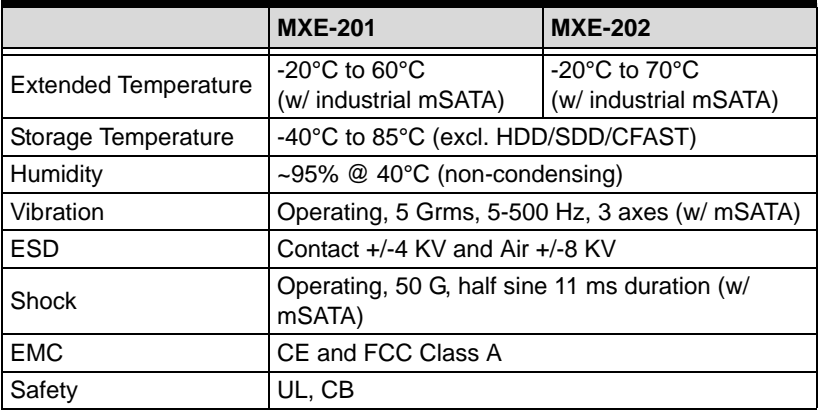

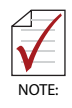

Cold boot of the system at -20°c and operation with 100% loading at 60°c is provided when the industrial solid-state drive storage option is implemented.

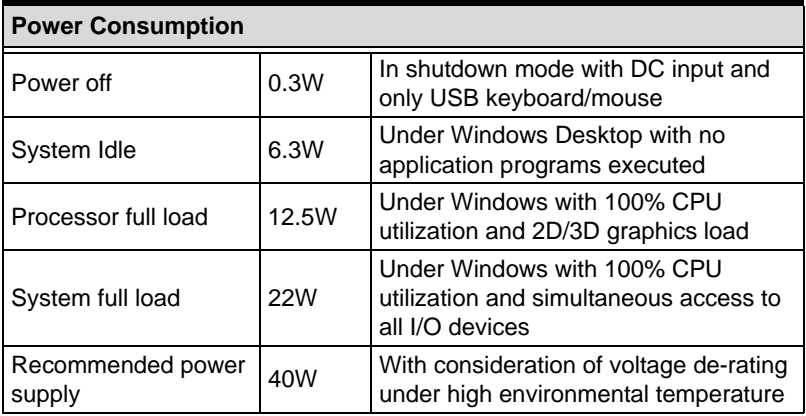

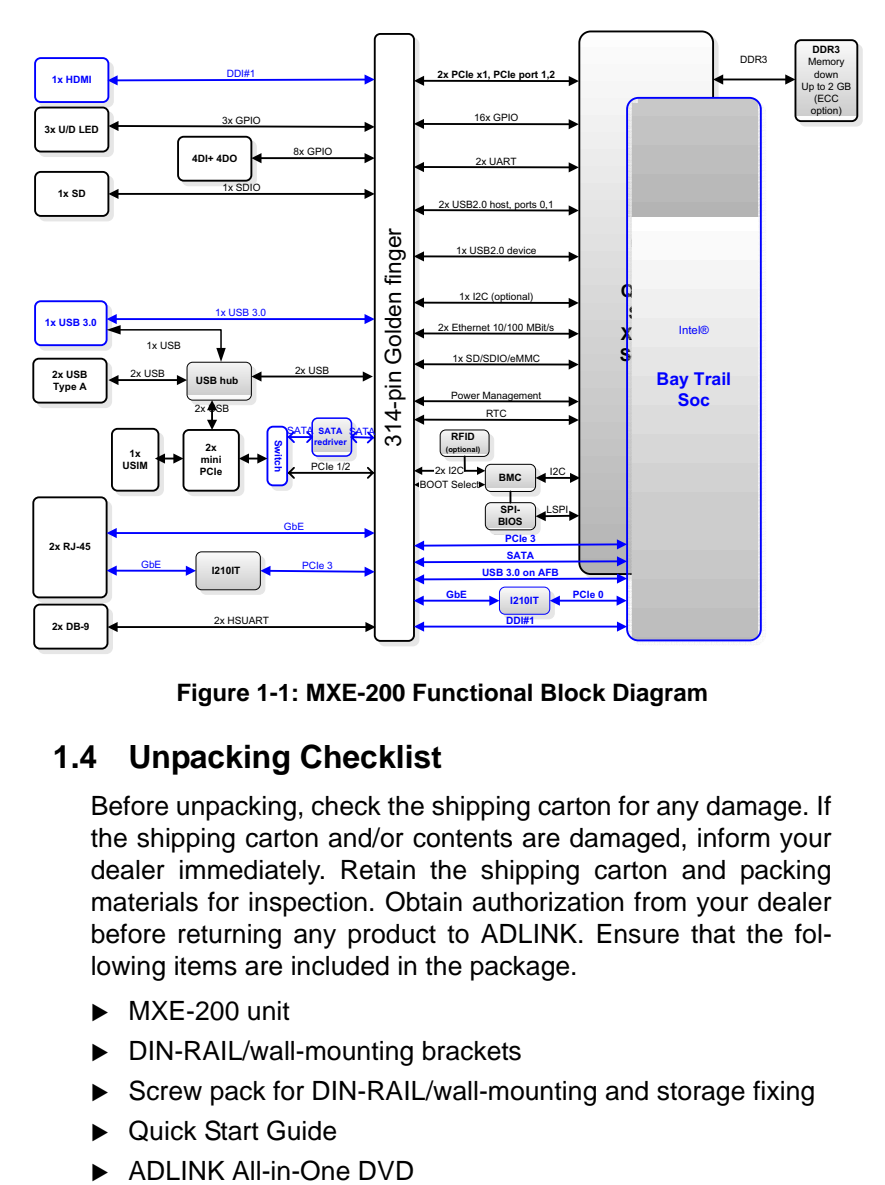

**Figure 1-1: MXE-200 Functional Block Diagram**

## <span id="page-18-1"></span><span id="page-18-0"></span>**1.4 Unpacking Checklist**

Before unpacking, check the shipping carton for any damage. If the shipping carton and/or contents are damaged, inform your dealer immediately. Retain the shipping carton and packing materials for inspection. Obtain authorization from your dealer before returning any product to ADLINK. Ensure that the following items are included in the package.

- $\blacktriangleright$  MXE-200 unit
- $\triangleright$  DIN-RAIL/wall-mounting brackets
- $\triangleright$  Screw pack for DIN-RAIL/wall-mounting and storage fixing
- ▶ Quick Start Guide
- 

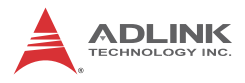

## <span id="page-19-0"></span>**1.5 Mechanical Drawings**

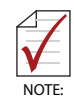

All dimensions shown are in millimeters (mm) unless otherwise stated.

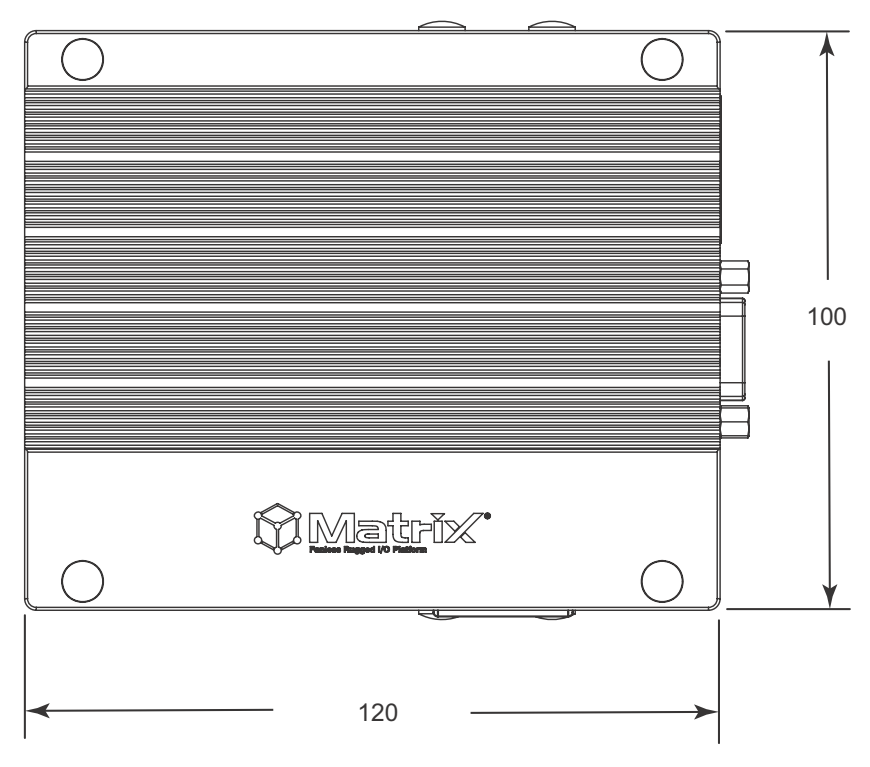

<span id="page-19-1"></span>![](_page_19_Figure_5.jpeg)

![](_page_20_Figure_1.jpeg)

**Figure 1-3: Front View**

<span id="page-20-0"></span>![](_page_20_Figure_3.jpeg)

<span id="page-20-1"></span>**Figure 1-4: (Right) Side View**

![](_page_21_Picture_0.jpeg)

## <span id="page-21-0"></span>**1.6 Front Panel I/O Connectors**

This section describes the I/O connectors located on the front panel of the MXE-200.

![](_page_21_Figure_3.jpeg)

**Figure 1-5: Front Panel I/O**

<span id="page-21-3"></span>![](_page_21_Picture_115.jpeg)

![](_page_21_Picture_116.jpeg)

### <span id="page-21-2"></span><span id="page-21-1"></span>**1.6.1 Power Button**

The power button is a non-latched push button with a blue LED indicator. System is turned on when button is pressed, and the power LED lit. If the system hangs, depressing the button for 5 seconds powers down the system.

## <span id="page-22-0"></span>**1.6.2 LED Indicators**

In addition to the LED of the power button, three LEDs on the front panel indicate the following operations.

![](_page_22_Picture_79.jpeg)

#### **Table 1-2: LED Indicators**

### <span id="page-22-2"></span><span id="page-22-1"></span>**1.6.3 Reset Button**

The reset button executes hard reset for the MXE-200.

![](_page_23_Picture_0.jpeg)

### <span id="page-23-0"></span>**1.6.4 HDMI Connector**

Provides connection to HDMI monitor or VGA, DVI monitor via HDMI-to-VGA adapter cable, and HDMI-to-DVI adapter cable.

![](_page_23_Figure_3.jpeg)

![](_page_23_Picture_74.jpeg)

<span id="page-23-1"></span>![](_page_23_Picture_75.jpeg)

## <span id="page-24-0"></span>**1.6.5 Dual Gigabit Ethernet Ports**

The two Gigabit Ethernet ports on the front panel are based on an Intel WGI210IT GbE controller.

The WG210IT supports:

- EX IEEE 802.3az Energy Efficient Ethernet
- $\blacktriangleright$  IEEE 1588/802.1AS precision time synchronization
- $\blacktriangleright$  IEEE 802.3av traffic shaper
- Interrupt moderation, VLAN support, IP checksum offload
- ▶ PCIe OBFF (Optimized Buffer Flush/Fill) for improved system power management
- $\blacktriangleright$  Four transmit and four receive queues
- ▶ RSS and MSI-X to lower CPU utilization in multi-core systems
- $\blacktriangleright$  ECC error correcting memory in packet buffers
- $\blacktriangleright$  Wake-On-LAN
- $\triangleright$  NC-SI for greater bandwidth passthrough
- $\triangleright$  SMBus low-speed serial bus to pass network traffic
- ▶ Preboot eXecution Environment (PXE) flash interface support
- $\blacktriangleright$  Jumbo frame support
- $\blacktriangleright$  LAN Teaming

![](_page_24_Picture_193.jpeg)

<span id="page-24-1"></span>![](_page_24_Picture_194.jpeg)

![](_page_25_Picture_0.jpeg)

### <span id="page-25-0"></span>**1.6.6 USB 3.0 Port**

The USB 3.0 port supports Type A connection, compatible with SuperSpeed, Hi-Speed, full-speed and low-speed USB devices, with support for multiple boot devices, including USB flash, USB external HDD, and USB CD-ROM drivers and boot priority and boot device configured in BIOS.

![](_page_25_Picture_3.jpeg)

When using USB CD-ROM via USB 3.0 port to re-install or repair the OS, cold boot should be utilized

## <span id="page-25-1"></span>**1.7 (Right) Side Panel I/O Connectors**

This section describes I/O connectors located on the side panel of the MXE-200.

![](_page_25_Figure_7.jpeg)

**Figure 1-6: (Right) Side Panel I/O**

| Α | DC power supply connector |
|---|---------------------------|
|   | DB-9P COM Ports           |

<span id="page-25-3"></span><span id="page-25-2"></span>**Table 1-5: MXE-200 Rear Panel I/O Connector Legend**

## <span id="page-26-0"></span>**1.7.1 DB-9P COM Port Connector**

2 serial ports connect via DB-9P connectors.

COM1 supports RS-232, and the other selectively supports RS-232/ RS-422/ RS-485 mode by BIOS setting.

![](_page_26_Figure_4.jpeg)

**Figure 1-7: DB-9P COM Port**

<span id="page-26-2"></span>

| Pin            | Signal        |                |               |
|----------------|---------------|----------------|---------------|
|                | <b>RS-232</b> | <b>RS-422</b>  | <b>RS-485</b> |
| 1              | N/C           | <b>TXD422-</b> | 485DATA-      |
| $\overline{2}$ | RXD           | TXD422+        | $485$ DATA+   |
| 3              | <b>TXD</b>    | RXD422+        | N/C           |
| 4              | N/C           | <b>RXD422-</b> | N/C           |
| 5              | <b>GND</b>    | N/C            | N/C           |
| 6              | N/C           | N/C            | N/C           |
| $\overline{7}$ | RTS#          | N/C            | N/C           |
| 8              | CTS#          | N/C            | N/C           |
| 9              | N/C           | N/C            | N/C           |

<span id="page-26-1"></span>**Table 1-6: DB-9P COM Port Pin Assignment**

![](_page_27_Picture_0.jpeg)

## <span id="page-27-0"></span>**1.8 Internal I/O Connectors**

<span id="page-27-1"></span>![](_page_27_Picture_2.jpeg)

**Figure 1-8: Mainboard Top View**

![](_page_28_Picture_1.jpeg)

**Figure 1-9: Mainboard Underside View**

<span id="page-28-1"></span>![](_page_28_Picture_84.jpeg)

#### <span id="page-28-0"></span>**Table 1-7: MXE-200 Internal I/O Legend**

![](_page_29_Picture_0.jpeg)

### <span id="page-29-0"></span>**1.8.1 mSATA/mini PCIe Selection Jumpers**

One jumper is provided for Mini-PCIe slot2 to select mSATA or miniPCIe function.

![](_page_29_Figure_3.jpeg)

**Table 1-8: Mini-PCIe Slot2 Connector Jumper Settings**

### <span id="page-29-2"></span><span id="page-29-1"></span>**1.8.2 DC 5V and 3.3V Connectors for GPS Module**

The two power connectors, for GPS module use, carry a maximum current rating of 1A each.

![](_page_29_Figure_7.jpeg)

<span id="page-29-3"></span>![](_page_29_Figure_8.jpeg)

![](_page_29_Picture_80.jpeg)

| Pin         | <b>Description</b> |
|-------------|--------------------|
| <b>CN20</b> |                    |
|             | $+3.3V$            |
| 2           | Gnd                |

**Table 1-9: DC 5V and 3.3V Connectors Pin Assignments**

## <span id="page-30-2"></span><span id="page-30-0"></span>**1.8.3 USIM Port**

Use of 3.5G mini-PCIe module requires a SIM card for communication with a telecom operator. The MXE-200 provides a USIM port connected to the mini-PCIe connector, with which a SIM card and 3.5G mini-PCIe module can be installed to facilitate 3.5G communication.

## <span id="page-30-1"></span>**1.8.4 Extendable Power/Reset/LED**

The MXE-200i provides internal connectors for the Power button (from CN5) and Reset button (CN4) assigned as shown.

<span id="page-30-3"></span>![](_page_30_Picture_7.jpeg)

**Figure 1-11: Extendable Power/Reset Configuration**

![](_page_31_Picture_0.jpeg)

![](_page_31_Picture_34.jpeg)

<span id="page-31-0"></span>**Table 1-10: Extendable Power/Reset Connectors Pin Assignments**

## <span id="page-32-0"></span>**2 Getting Started**

This chapter discusses installation of a mini-PCI-E module and mSATA. Wall-mount installation is also described.

## <span id="page-32-1"></span>**2.1 Installing a Mini-PCIe Device**

Before installing, remove the chassis underside as follows.

1. Remove the 8 screws as shown.

![](_page_32_Picture_6.jpeg)

![](_page_33_Picture_0.jpeg)

![](_page_33_Picture_1.jpeg)

2. Remove the chassis underside.

![](_page_34_Picture_2.jpeg)

![](_page_35_Picture_0.jpeg)

3. Insert the mini-PCIE mSATA module into the slot at an angle

![](_page_35_Picture_2.jpeg)
4. Depress the mini-PCI-E mSATA module until seated and fix with two 2 M2.5-P-head-L5 screws.

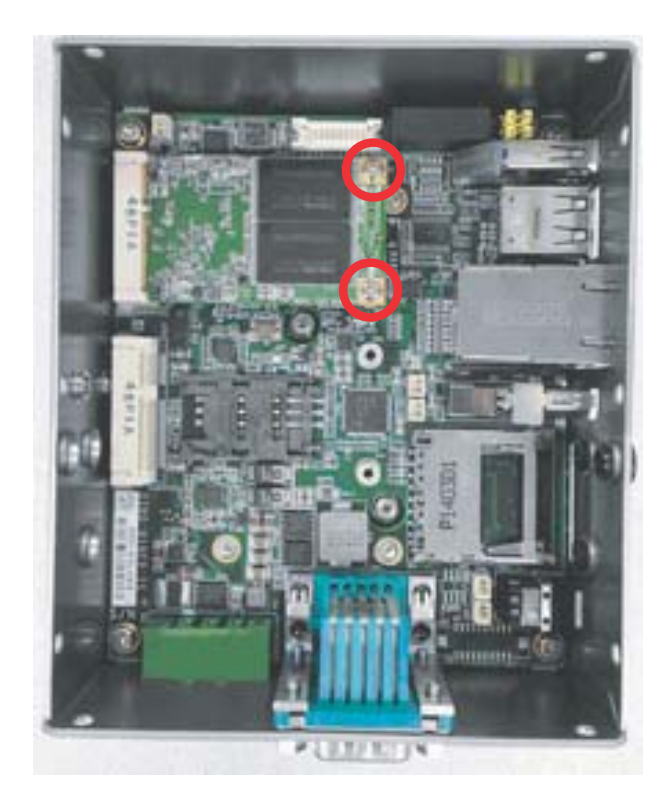

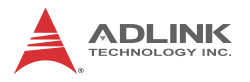

5. Insert the mini-PCIE wireless module into the slot at an angle.

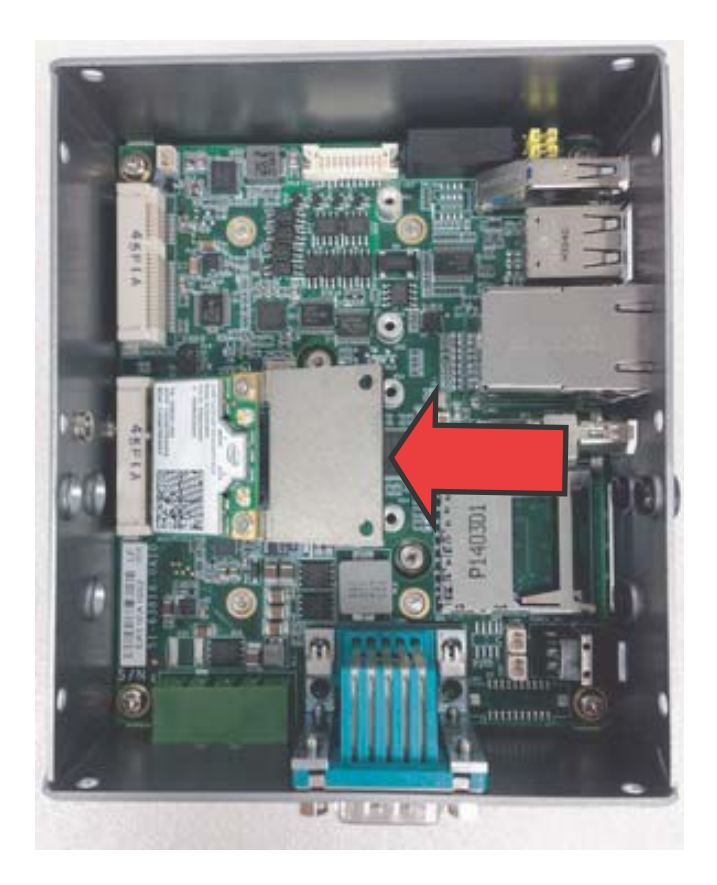

6. Depress the mini-PCI-E wireless module until seated and fix with two 2 M2.5-P-head-L5 screws.

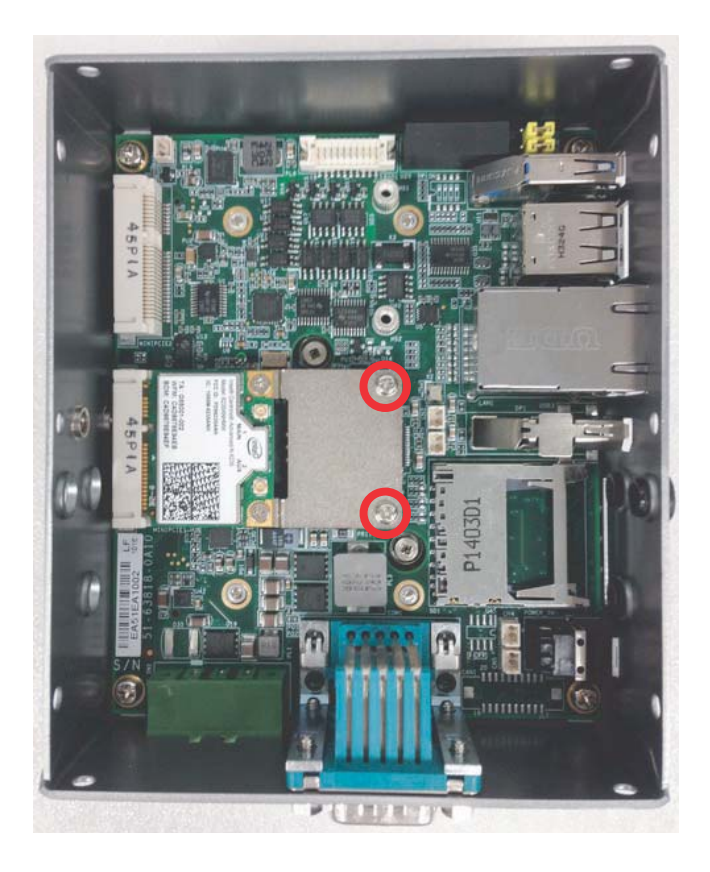

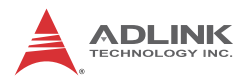

# **2.2 Connecting DC power**

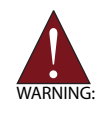

Before providing DC power to the MXE-200, ensure the voltage and polarity provided are compatible with the DC input. Improper input voltage and/or polarity can be responsible for system damage.

The DC power input connector of the MXE-200 utilizes V+, V- , and chassis ground pins, and accepts input voltage as shown previously.

- 1. Connect DC power cables as shown.
- 2. Fix the DC connector using the 2 screws.

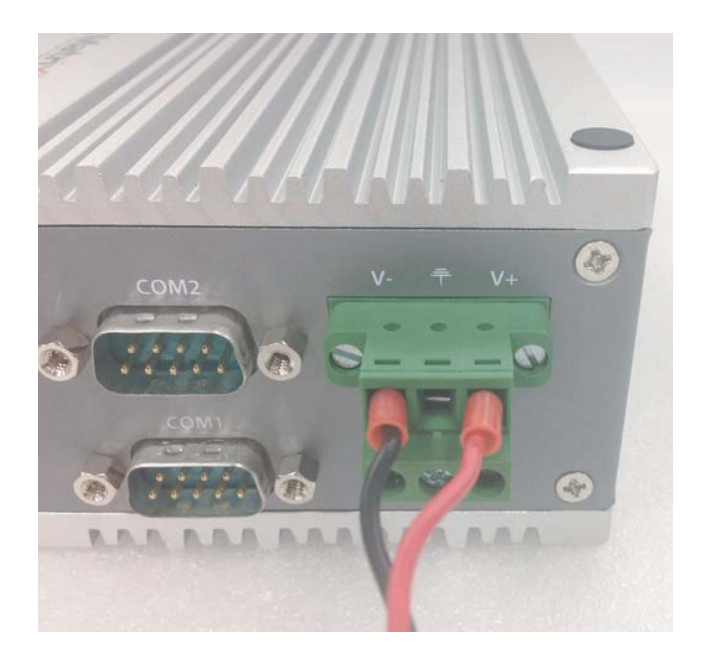

# **2.3 DIN-RAIL mounting of the MXE-200**

The MXE-200 controller is shipped with DIN-RAIL mounting brackets and accessory screws, with mounting procedures as follows.

1. Prepare the one DIN-RAIL mount brackets and 2 M4-F head screws included in the package.

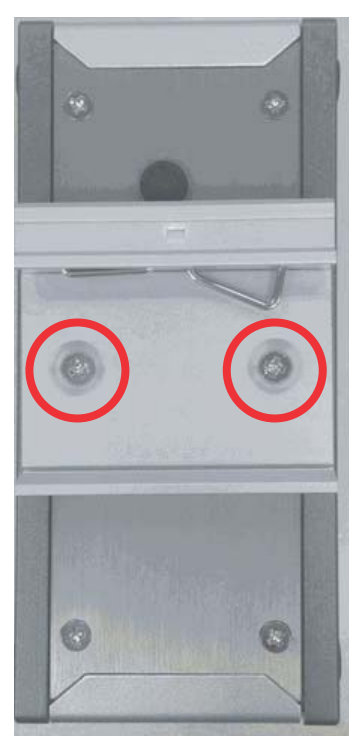

2. Use the 2 included M4-F head screws to fix the DIN-RAIL mount brackets to the chassis, according to the spacing dimensions of the screw holes and brackets, as shown.

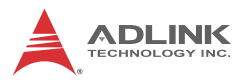

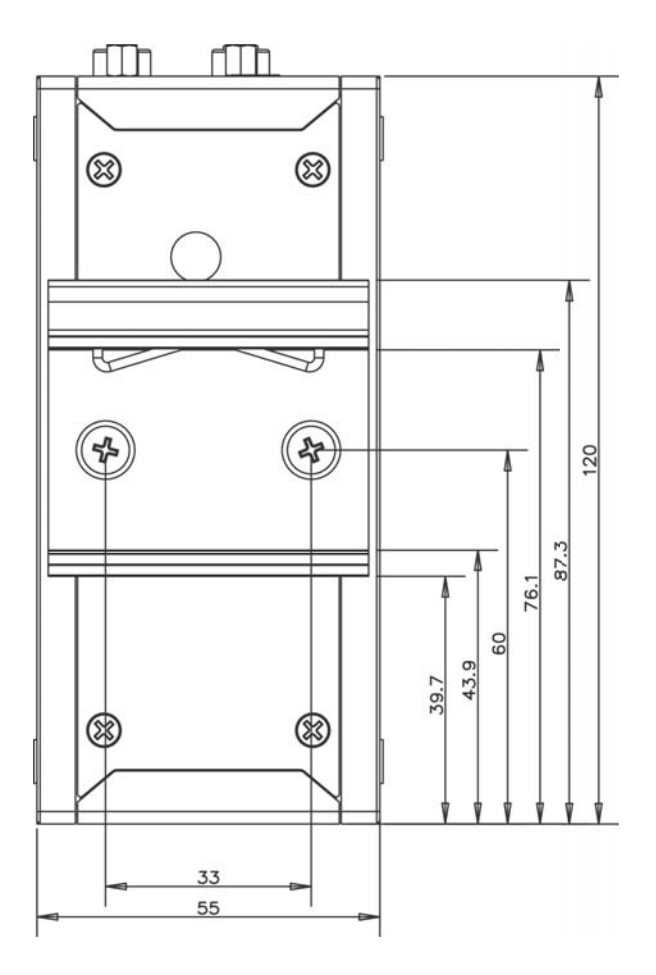

# **2.4 Cooling Considerations**

Heat-generating components of the MXE-200 (such as CPU and PCH) are all situated on the left side of the system. These components directly contact the heat sink via thermal pads and dissipate heat generated by the components. To maximize efficiency of heat dissipation, maintain a minimum of 2 inches (5 cm) clearance on the top of the MXE-200.

# **3 Driver Installation**

After installing the operating system, all related drivers must be installed for the system to function properly. This section describes the drivers needed for Windows operating systems and the procedures to install them. For other OS support, please contact ADLINK for further information.

Install drivers as follows.

- 1. Fully install Microsoft Windows OS before installing any drivers. Most standard I/O device drivers have been included in Microsoft Windows OS. For Windows 7 users, please note that you need Administrator privilege to install the drivers properly.
- 2. Install the chipset driver.
- 3. Install the graphics driver.
- 4. Install the Ethernet driver.
- 5. Install the USB 3.0 driver
- 6. Install the I/O driver.
- 7. Install the SEMA utility, WDT and DI/O drivers.

# **3.1 Installing the Chipset Driver**

The chipset driver directs the operating system to configure the Intel® chipset components in order to ensure that the following features function properly:

- ▶ SATA Storage Support
- ▶ USB Support
- $\blacktriangleright$  Identification of Intel® Chipset Components in the Device Manager

Microsoft Windows 7 must be fully installed and running on the system before installing this software:

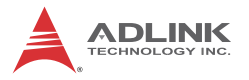

To install the chipset driver for the MXE-200

- 1. Close any running applications.
- 2. Insert the ADLINK All-in-One DVD. The chipset driver is located in the directory x:\Driver Installation\Matrix\MXE-200\Chipset where x: denotes the DVD-ROM drive.
- 3. Execute Setup.exe and follow onscreen instructions to complete the setup.
- 4. After installation is complete, reboot the system.

# **3.2 Installing the Graphics Driver**

The MXE-200 is equipped with the Intel<sup>®</sup> Graphics Media Accelerator Driver package, which supports Windows 7.

To install the graphics driver:

- 1. Close any running applications.
- 2. Insert the ADLINK All-in-One DVD. The graphics driver is located in the directory x:\Driver Installation\Matrix\MXE-200\Graphics where x: denotes the DVD-ROM drive
- 3. Execute Setup.exe and follow onscreen instructions to complete the setup.
- 4. After installation is complete, reboot the system.

# **3.3 Installing the Ethernet Driver**

To install the driver for the Intel 1210 Gigabit Ethernet controller:

- 1. Close any running applications.
- 2. Insert the ADLINK All-in-One DVD. The Ethernet driver is located in the directory x:\Driver Installation\Matrix\MXE-200\LAN-Intel\ where x: denotes the DVD-ROM drive.
- 3. Execute autorun.exe and follow onscreen instructions to complete the setup.
- 4. After installation is complete, reboot the system.

# **3.4 Installing the USB 3.0 Driver**

To install the driver for the USB 3.0 controller:

- 1. Close any running applications.
- 2. Insert the ADLINK All-in-One DVD. The Ethernet driver is located in: x:\Driver Installation\Matrix\MXE-200\USB3.0\ where x: denotes the DVD-ROM drive
- 3. Launch setup.exe and follow onscreen instructions to complete the setup.
- 4. After installation is complete, reboot the system.

# **3.5 Installing the I/O Driver**

To install the driver for the I/O controller:

- 1. Close any running applications.
- 2. Insert the ADLINK All-in-One DVD. The Ethernet driver is located in: x:\Driver Installation\Matrix\MXE-200\IO Drivers\ where x: denotes the DVD-ROM drive.
- 3. Execute setup.msi and follow onscreen instructions to complete the setup.
- 4. After installation is complete, reboot the system.

# **3.6 Installing the SEMA Utility, WDT and DI/O Drivers**

The MXE-200 supports ADLINK Smart Embedded Management Utility with features as follows.

- ▶ System Health for real time CPU, system temperature, total/ current uptime
- ▶ User-defined 1KB Flash
- $\blacktriangleright$  Watchdog Timer
- ▶ Hardware Monitoring for input voltage levels and current power consumption

A WDT (watchdog timer) is a hardware mechanism resetting the system when the operating system or application is halted. A typi-

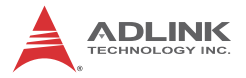

cal usage of WDT is to start the timers and periodically reset the timer, and when timer is expired, the system resets. SEMA utility installation is required to access the WDT function.

To install the SEMA utility, WDT and DI/O drivers:

- 1. Close any running applications.
- 2. Insert the ADLINK All-in-One DVD. The utility is located in the directory:

x:\Driver Installation\Matrix\MXE-200\WDT\_SEMA\_DIO\

where x: denotes the DVD-ROM drive.

3. Execute Setup.exe and follow onscreen instructions to complete the setup.

After installation is complete, reboot the system.

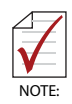

Administrator privilege is required to use the API in Windows 7.

# **Appendix A Watchdog Timer (WDT) & DI/O Function Libraries**

This appendix describes use of the watchdog timer (WDT) function library for the MXE-200.

The watchdog timer is a hardware mechanism provided to reset the system if the operating system or an application stalls. After starting, the watchdog timer in the application must be periodically reset before the timer expires. Once the watchdog timer expires, a hardware-generated signal is sent to reset the system.

DI/O provides input/output to support inter-device communications. Simple programming guides allow easy transmission of digital signals between the system and attached peripherals.

# **A.1 WDT with API/Windows**

Matrix WDT API library files and a demo program (incl. source code) can be found on the included driver CD or downloaded from http://www.adlinktech.com.

To use the WDT function library for MXE-200 series, include the header file matrix wdt.h and linkage library matrix wdt.lib in the C++ project.

# **InitWDT**

Initializes watchdog timer function of MXE-200. InitWDT must be called before the invocation of any other WDT function.

**@ Syntax**

 $C/C++$ 

BOOL InitWDT()

#### **@ Parameters**

None

#### **@ Return code**

**TRUE** if watchdog timer is successfully initialized.

**FALSE** if watchdog timer fails to initialize.

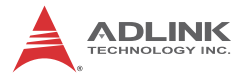

# **SetWDT**

Sets the timeout value of the watchdog timer. There are two parameters for this function to indicate the timeout ticks and unit. ResetWDT or StopWDT should be called before the expiration of watchdog timer, or the system will reset.

#### **@ Syntax**

 $C/C++$ 

BOOL SetWDT(BYTE tick, BYTE unit)

#### **@ Parameters**

#### **tick**

Specify the number of ticks for watchdog timer. A valid value is 1 - 255.

#### **unit**

Specify the timeout ticks of the watchdog timer.

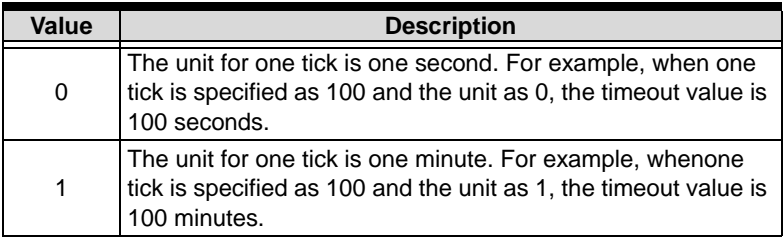

#### **@ Return codes**

**TRUE** if timeout value of watchdog timer is successfully set.

**FALSE** if timeout value of watchdog timer is failed to set.

# **StartWDT**

Starts watchdog timer function. Once the StartWDT is invoked, the watchdog timer starts. ResetWDT or StopWDT should be called before the expiration of watchdog timer, or the system will reset.

#### **@ Syntax**

 $C/C++$ 

```
BOOL StartWDT()
```
#### **@ Parameters**

None

#### **@ Return codes**

**TRUE** if watchdog timer is successfully started.

**FALSE** if watchdog timer is failed to start.

# **ResetWDT**

Resets the watchdog timer. The invocation of ResetWDT allows restoration of the watchdog timer to the initial timeout value specified in SetWDT function. ResetWDT or StopWDT should be called before the expiration of the watchdog timer, or the system will reset.

### **@ Syntax**

 $C/C++$ 

BOOL ResetWDT()

#### **@ Parameters**

None

#### **@ Return codes**

**TRUE** if watchdog timer is successfully reset.

**FALSE** if watchdog timer fails to reset.

# **StopWDT**

Stops the watchdog timer.

#### **@ Syntax**

 $C/C++$ 

BOOL StopWDT()

#### **@ Parameters**

None

# **@ Return codes**

**TRUE** if watchdog timer is successfully stopped.

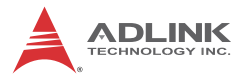

**FALSE** if watchdog timer fails to stop.

# **A.2 DI/O with API/Windows**

Matrix DI/O API library files and a demo program (incl. source code) are located on the included driver CD or downloaded from http://www.adlinktech.com.

To use the DI/O function library for MXE-200 series, include the header file matrix dio.h and linkage library matrix dio.lib in the C++ project.

DI/O functions are as follows.

### **GPIO\_Init**

Reserves system resources for digital input/output API service.It is necessary to call this function before using other MXE-200 DI/O functions.

#### **@ Syntax**

 $C/C++$ 

I16 GPIO\_Init(void)

#### **@ Parameters**

None

#### **@ Return code**

NoError

ErrorOpenDriverFailed

ErrorDeviceIoctl

# **GPI\_Read()**

Reads the digital logic state of the digital input line..

#### **@ Syntax**

 $C/C++$ 

I16 GPI\_Read(U16 \*pwState)

#### **@ Parameters**

*pwState*

Returns the digital logic state of MXE-200 digital input channels 1 to 8 (bit 0 to 7)

#### **@ Return code**

```
NoError
ErrorOpenDriverFailed
ErrorDeviceIoctl
```
# **GPO\_Write()**

Sets the digital logic state of the digital output line.

# **@ Syntax**

 $C/C++$ 

I16 GPO\_Write(U16 wState)

# **@ Parameters**

*State*

Sets the digital logic state of MXE-200 digital output channels 1 to 8 (bit 0 to 7) to 0 or 1.

# **@ Return code**

NoError ErrorOpenDriverFailed ErrorDeviceIoctl

# **GPO\_Read()**

Reads the digital logic state of the digital output line.

# **@ Syntax**

 $C/C++$ 

I16 GPO\_Read(U16 \*pwState)

# **@ Parameters**

*pwState*

Returns the digital logic state of MXE-200 digital output channels 1 to 8 (bit 0 to 7).

# **@ Return code**

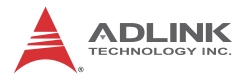

NoError ErrorOpenDriverFailed ErrorDeviceIoctl

# **Appendix B BIOS Setup**

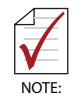

BIOS options in the manual are for reference only, and are subject to configuration. Users are welcome to download the latest BIOS version from the ADLINK website.

The Basic Input/Output System (BIOS) is a program that provides a basic level of communication between the processor and peripherals. In addition, the BIOS also contains codes for various advanced features applied to the MXE-200. The BIOS setup program includes menus for configuring settings and enabling features of the MXE-200 series. Most users do not need to use the BIOS setup program, as the MXE-200 ships with default settings that work well for most configurations.

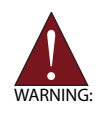

Changing BIOS settings may lead to incorrect controller behavior and possible inability to boot. In such a case, [Section 1.8.1](#page-29-0)  [on page 16](#page-29-0) provides instruction on clearing the CMOS and restoring default settings

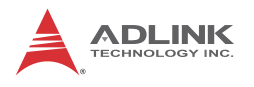

# **B.1 Main**

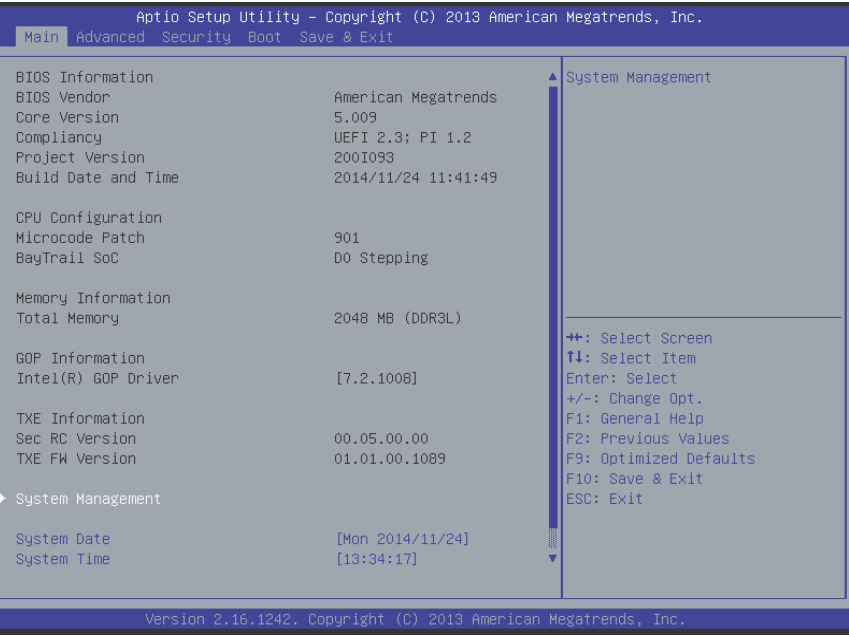

# **B.1.1 BIOS Information**

Shows current system BIOS core version, BIOS version and Board version.

# **B.1.2 System Time/System Date**

Changes system time and date. Highlight System Time or System Date using the up or down <Arrow> keys. Enter new values using the keyboard then <Enter>. Use < Tab > to move between fields. The date must be entered in MM/DD/YY format. The time is entered in HH:MM:SS format.

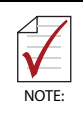

The time is in 24-hour format, for example, 5:30 A.M. appears as 05:30:00, and 5:30 P.M. as 17:30:00.

# **B.1.3 System Management**

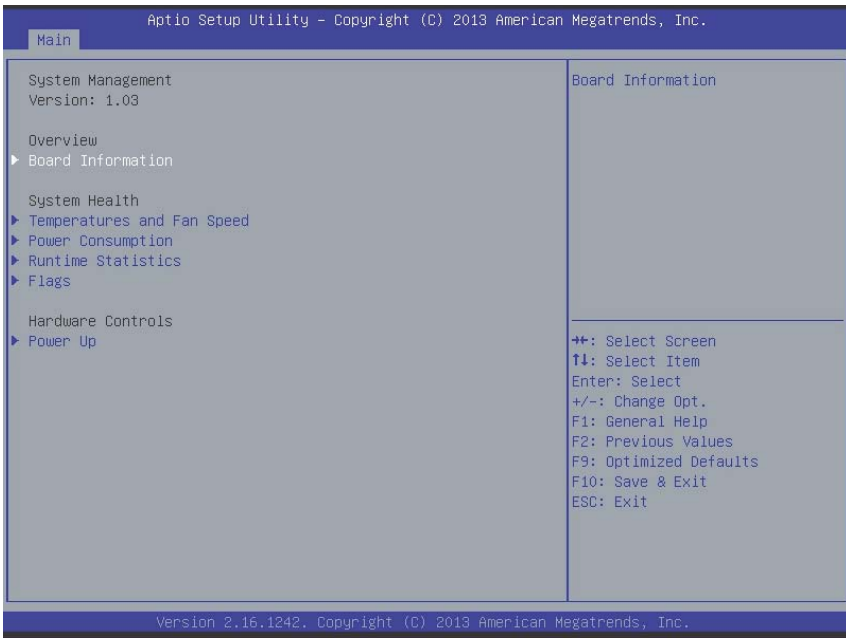

# **Board Information**

Provides SEMA Board Information.

# **Temperatures and Fan Speed**

Displays system temperatures and fan speed.

# **Power Consumption**

Provides system power consumption information.

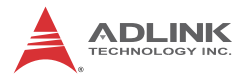

# **Runtime Statistics**

Displays runtime statistics for the system.

# **Flags**

Shows SEMA flags.

# **Power Up**

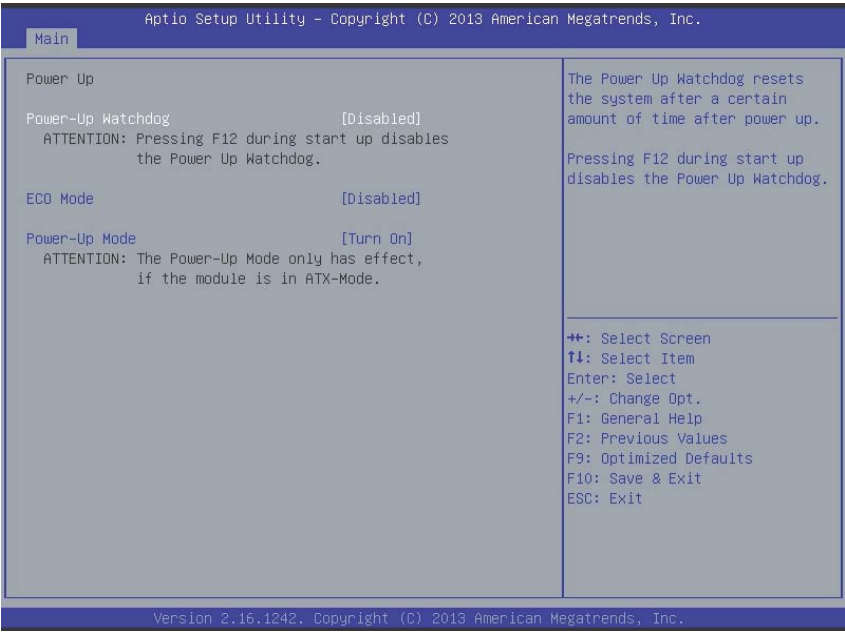

#### **Power-Up Watchdog**

Resets the system after a preset period after power up has passed.

#### **ECO Mode**

Reduces power consumption of the system. After shutdown, at least 5 seconds must pass before restart can be executed.

#### **Power-Up Mode**

Selecting Turn On starts the device automatically when the power supply is turned on.

Selecting Remain Off starts the device when the power button is pressed.

Selecting Last State powers up to the last power state

# **B.2 Advanced**

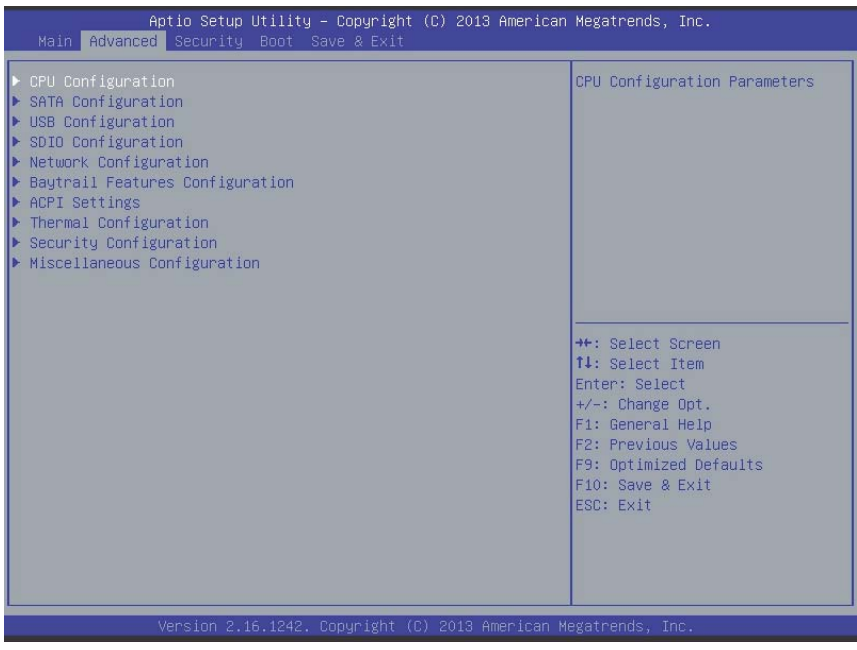

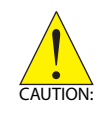

Setting incorrect or conflicting values in Advanced BIOS Setup may cause system malfunction.

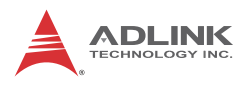

# **B.2.1 CPU Configuration**

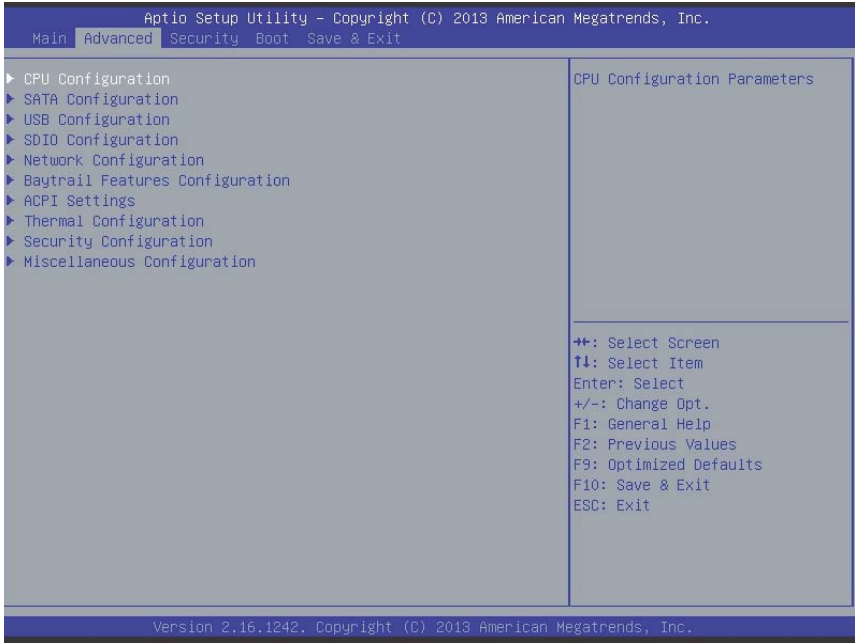

# **Limit CPUID Maximum**

Disabled for Windows XP.

# **Execute Disable Bit**

XD can prevent certain classes of malicious buffer overflow attacks when combined with a supporting OS (Windows Server 2003 SP1, Windows XP SP2, SuSE Linux 9.2, RedHat Enterprise 3 Update 3.)

#### **Intel Virtualization Technology**

When enabled, a VMM can utilize the additional hardware capabilities provided by Vanderpool Technology

#### **Power Technology**

Enables power management features.

# **Socket 0 CPU Information**

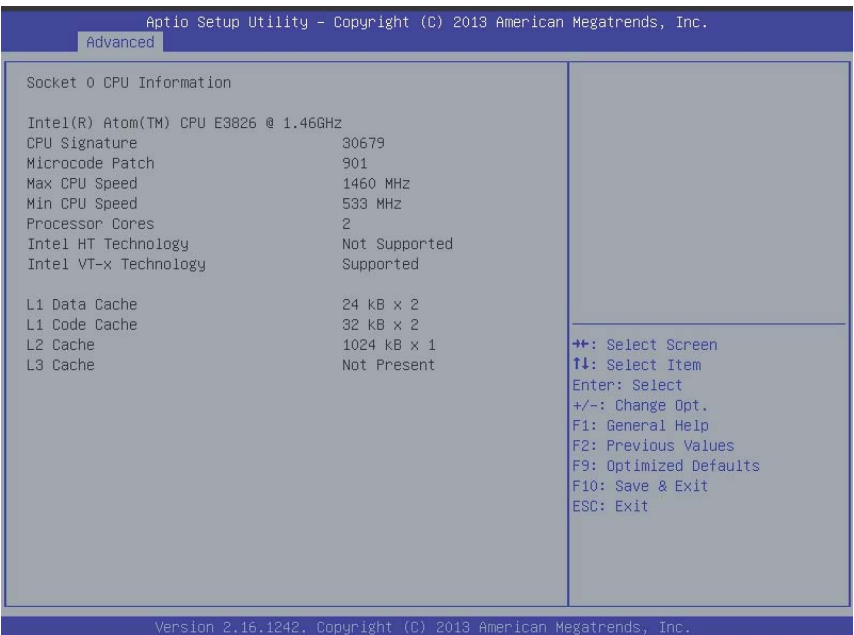

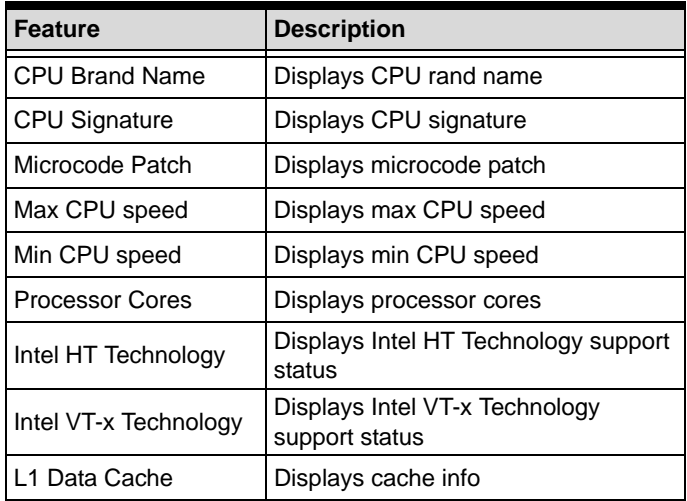

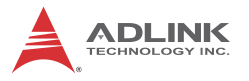

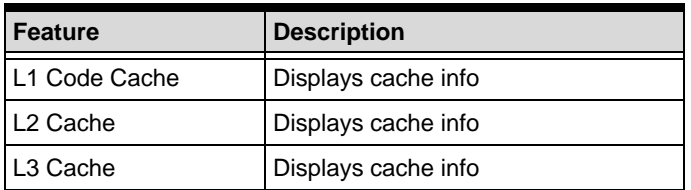

# **CPU Thermal Configuration**

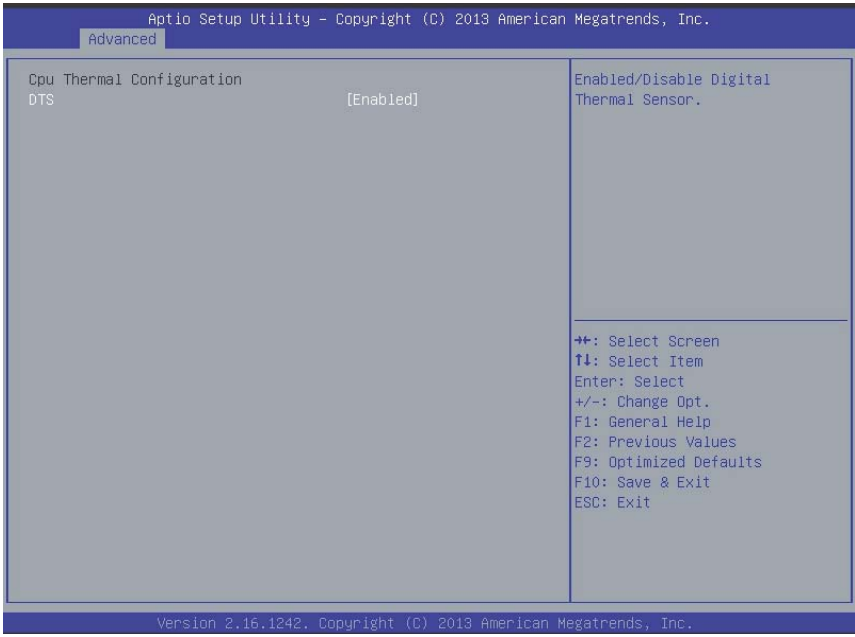

# *DTS*

Enables/Disables Digital Thermal Sensor.

### **PPM Configuration**

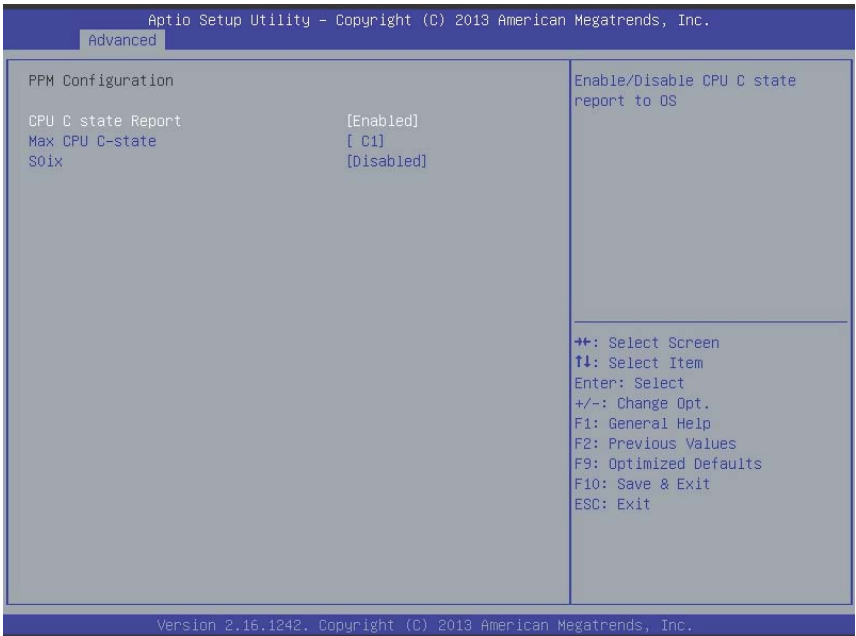

### *CPU C state Report*

Enables/Disables reports of CPU C state to OS.

#### *Max CPU C-state*

Determines which Max C state the processor supports.

### *S0ix*

Enables/Disables CPU S0ix state

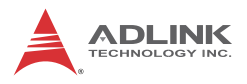

# **B.2.2 SATA Configuration**

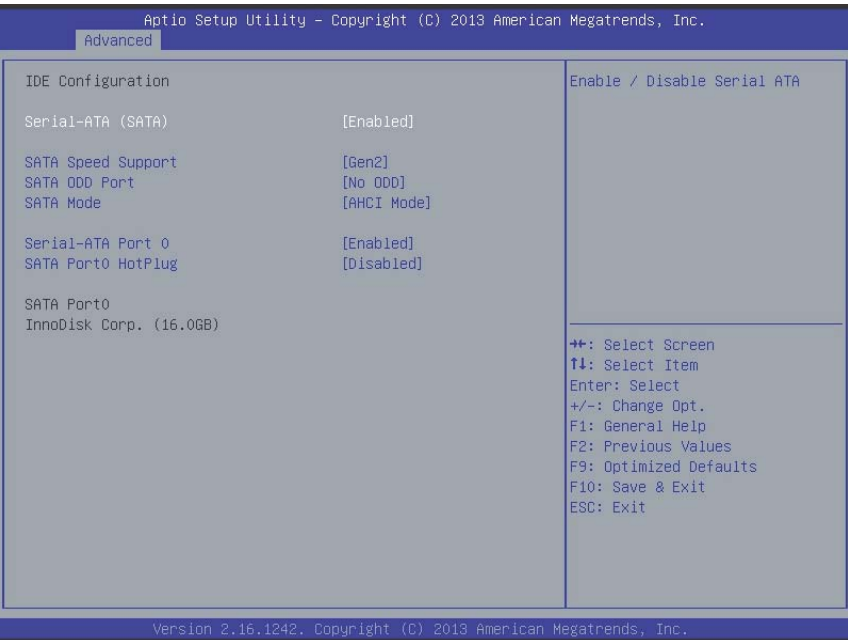

# **Serial-ATA (SATA)**

Enables/Disables Serial ATA

# **SATA Speed Support**

Selects SATA Speed Support Gen1 or Gen2

# **SATA Mode**

Selects IDE/AHCI modes

### **Serial-ATA Port 0**

Enables/Disables Serial ATA Port 0

# **SATA Port0 HotPlug**

Enables/Disables Port O HotPlug capability

# **B.2.3 USB Configuration**

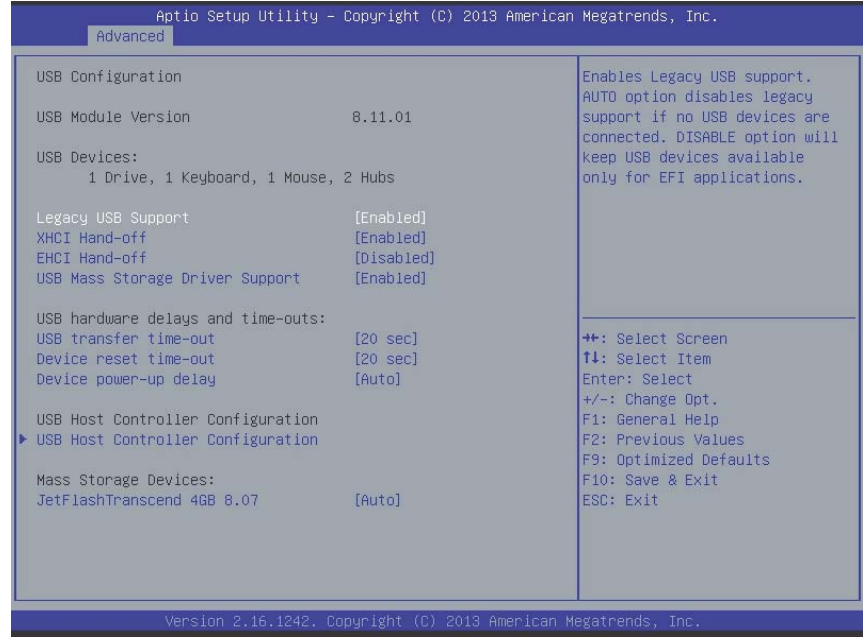

# **Legacy USB Support**

Selecting AUTO disables legacy support if no USB devices are connected, and DISABLE keeps USB devices available for only EFI applications.

# **XHCI Hand-Off**

A workaround for OSs without XHCI handoff support. XHCI ownership change should be claimed by XHCI driver.

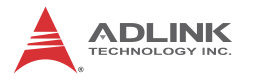

# **EHCI Hand-Off**

A workaround for OSs without EHCI handoff support. EHCI ownership change should be claimed by EHCI driver

# **USB Mass Storage Driver Support**

Enables/disables USB Mass Storage Driver support.

#### **USB transfer time-out**

Timeout value for Control, Bulk, and Interrupt transfers.

#### **Device reset time-out**

USB mass storage device Start Unit command timeout.

#### **Device power-up delay**

Maximum time the device will take before reporting to the Host Controller. Selecting Auto employs the default value, ie for a Root port, 100 ms and for a Hub port the delay is taken from Hub descriptor.

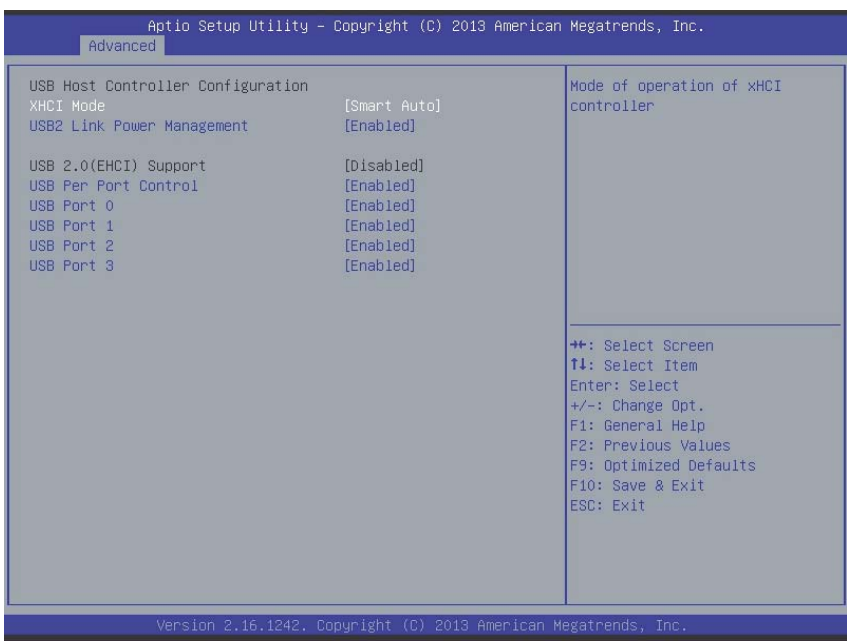

# **USB Host Controller Configuration**

#### **XHCI mode**

Sets operating mode of XHCI controller.

#### **USB2 Link Power Management**

Enables/disables USB2 Link Power Management.

#### **USB Per Port Control**

Controls each USB port 0 to 3, Enabling USB per port, or Disable by USB port x settings.

#### **USB Port #0~3**

Enables/disables USB Ports 0 to 3.

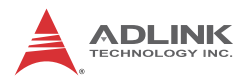

# **B.2.4 SDIO Configuration**

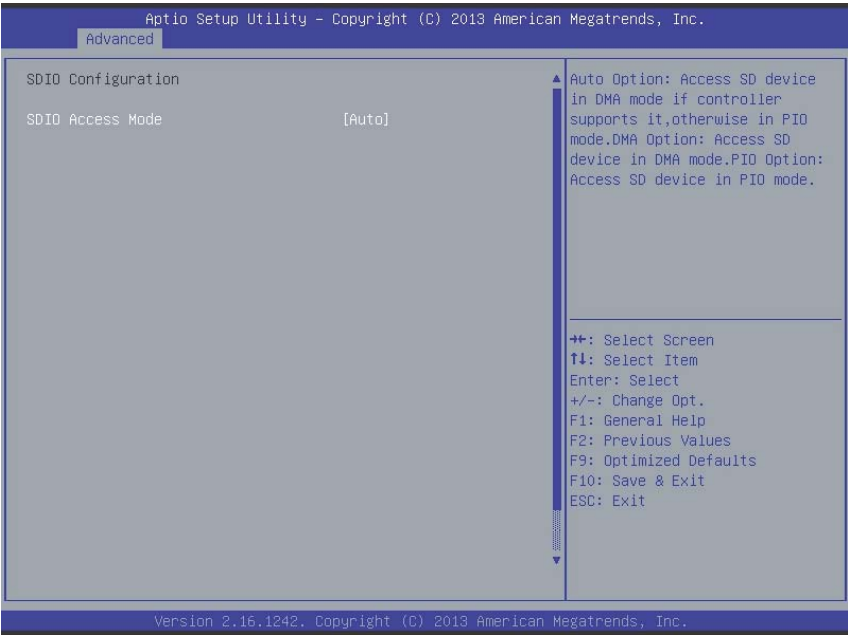

# **SDIO Access Mode**

Selecting Auto accesses SD device in DMA mode if controller supported, otherwise in PIO mode. Selecting DMA accesses SD device in DMA mode, and selecting PIO Accesses SD device in PIO mode.

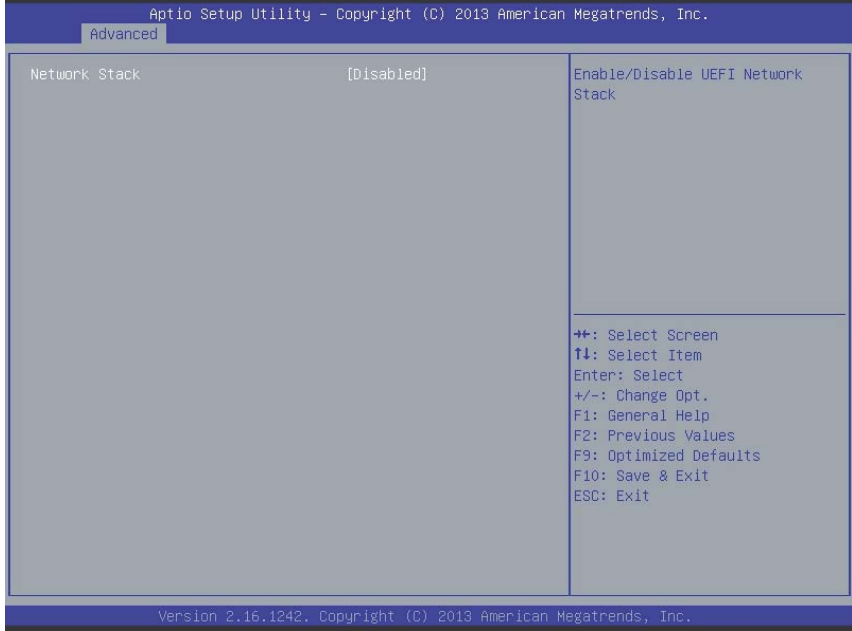

# **B.2.5 Network Configuration**

# **Network Stack**

Enables/disables UEFI Network Stack

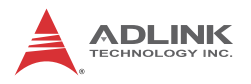

# **B.2.6 Baytrail Feature Configuration**

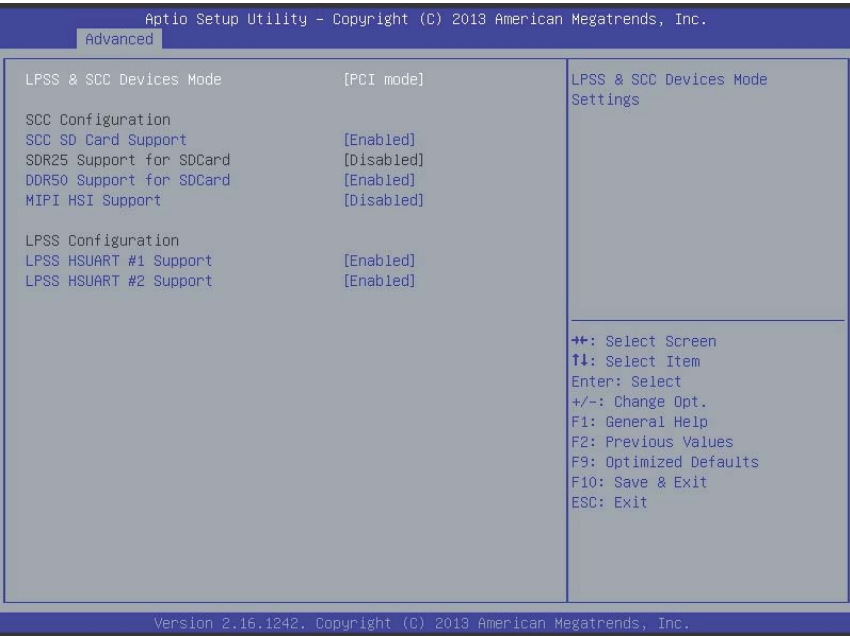

# **LPSS & SCC Devices Mode**

Sets LPSS & SCC Device Mode.

#### **SCC SD Card Support**

Enables/Disables SCC SD Card support

# **DDR50 Support for SD Card**

Enables/Disables DDR50 capability in SD card controller.

#### **MIPI HSI Support**

Enables/Disables MIPI HSI support.

# **LPSS HSUART # Support**

Enables/Disables LPSS HSUART # support.

### **HSUART Port Mode**

Sets HSUART port mode.

# **B.2.7 ACPI Setting**

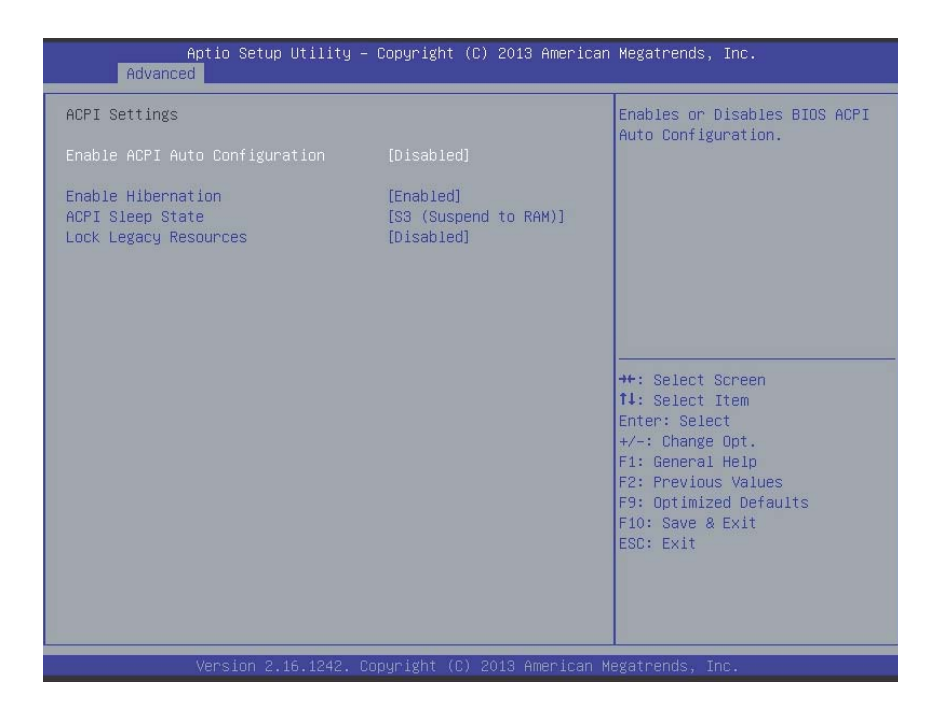

# **Enable ACPI Auto Configuration**

Enables/Disables BIOS ACPI Auto Configuration.

#### **Enable Hibernation**

Enables/Disables hibernation capability (OS/S4 Sleep State), when supported by OS.

# **ACPI Sleep State**

Selects the highest ACPI sleep state the system will enter when SUSPEND is selected.

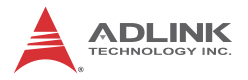

### **Lock Legacy Resources**

Enables/Disables Legacy Resource lock.

### **B.2.8 Thermal Configuration**

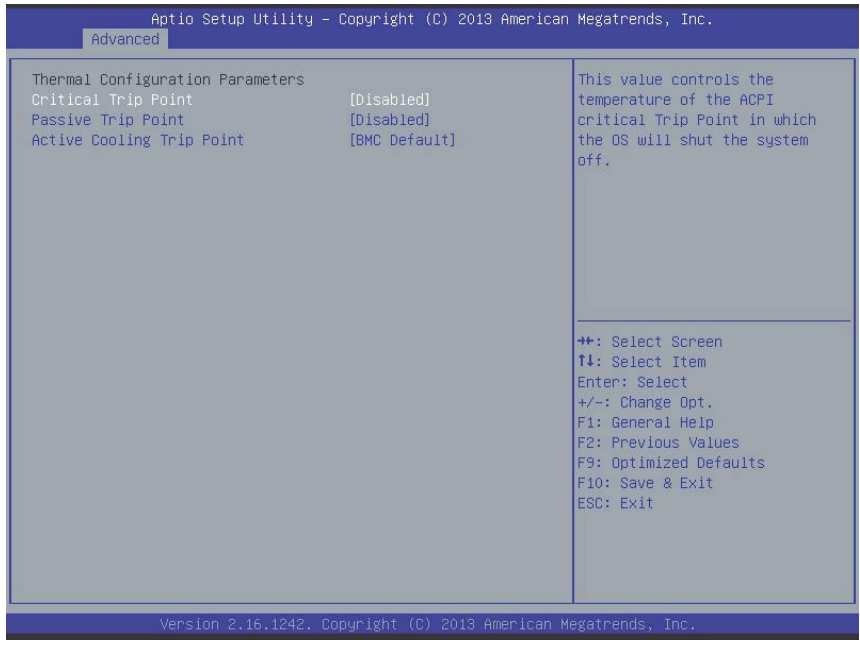

#### **Critical Trip Point**

Sets the ACPI critical trip point temperature at which the OS will shut the system down.

#### **Passive Trip Point**

Sets the temperature of the ACPI critical trip point at which the OS will begin throttling the processor

#### **Active Cooling Trip Point**

Sets the Active Cooling trip point.

# **B.2.9 Security Configuration**

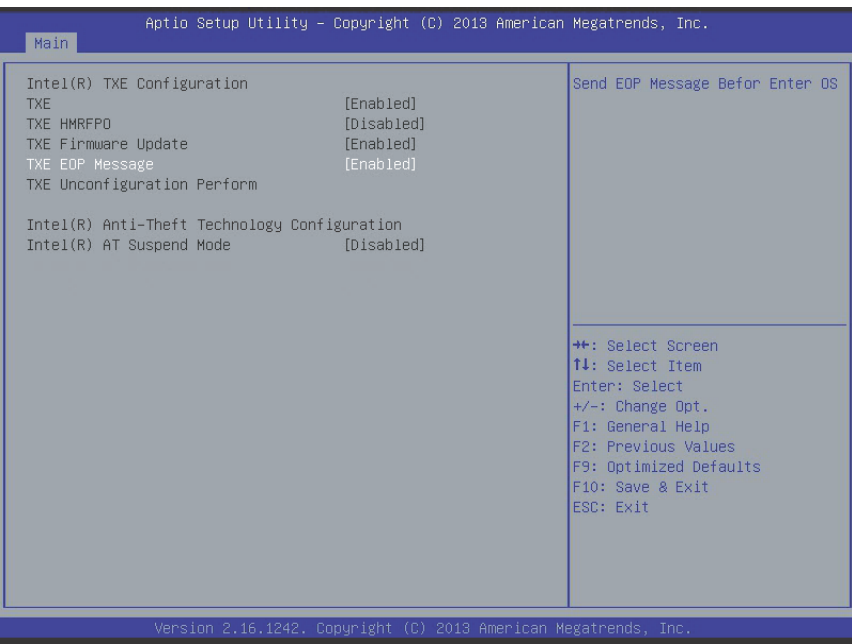

# **TXE**

Enables/Disables TXE firmware

# **TXE HMRFBO**

Enables/Disables TXE HMRFBO

# **TXE Firmware Update**

Enables/Disables TXE firmware update.

# **TXE EOP Message**

Sends EOP Message Before OS starts up.

# **TXE Unconfiguration Perform**

Reverts TXE Settings to factory defaults.

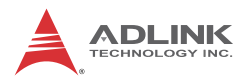

# **B.2.10 Miscellaneous Configuration**

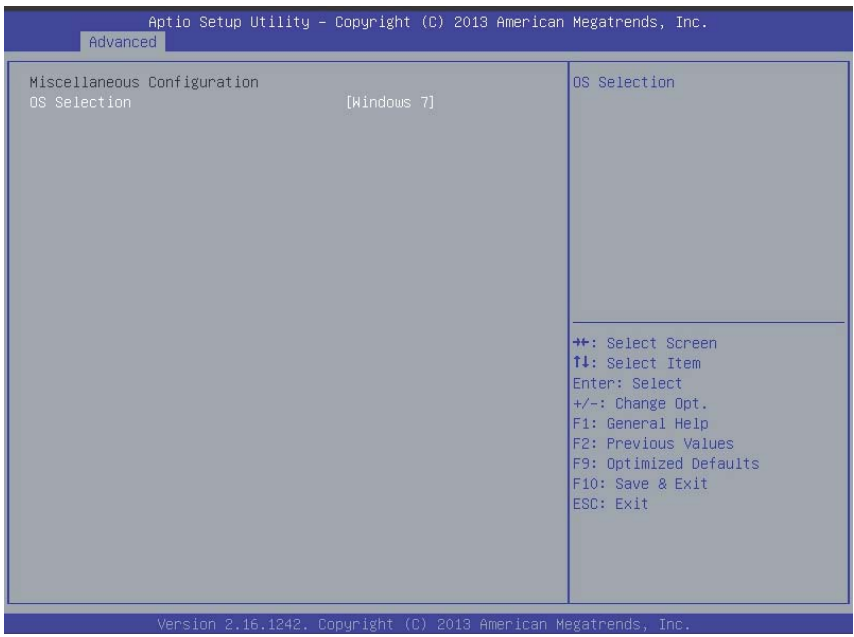

# **OS Selection**

Selects active OS.
# **B.3 Security**

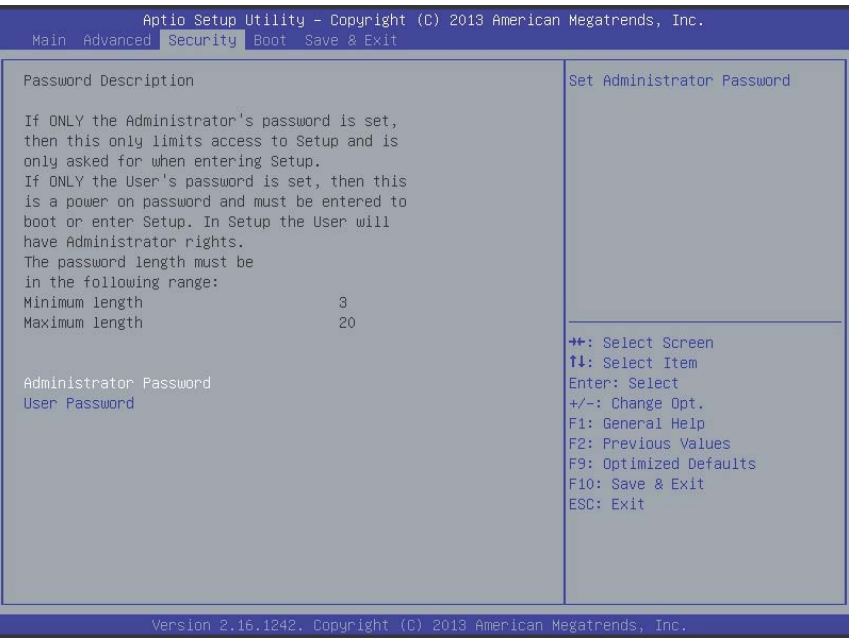

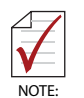

If only the Administrator's password is set, only access to Setup is limited and authorization requested only when entering Setup. If only the User's password is set, a password must be entered to boot or enter setup. In Setup the user has Administrator rights.

# **Administrator Password**

Sets Administrator password.

## **User Password**

Sets boot/setup User password.

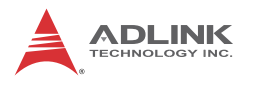

# **B.4 Boot**

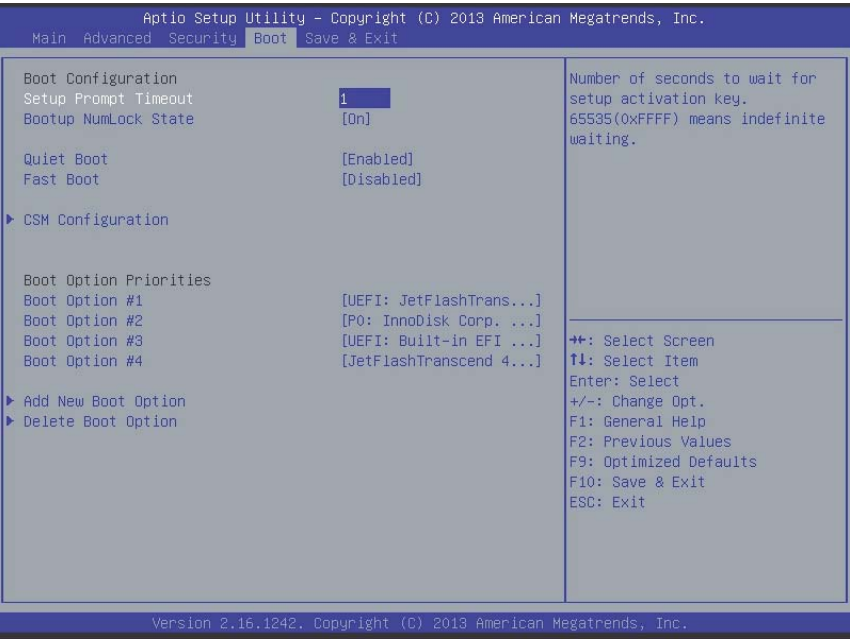

# **Setup Prompt Timeout**

Sets number of seconds to wait for setup activation key.

## **Bootup Num-Lock State**

Allows Number Lock setting to be modified during boot.

## **Quiet Boot**

When Disabled, directs BIOS to display POST messages, when Enabled, directs BIOS to display the OEM logo.

## **Fast Boot**

Enables or disables boot with initialization of the minimal set of devices required to launch active boot option. Has no effect on BBS boot options.

# **Boot Option Priorities**

Specifies the priority of boot devices, with all installed boot devices detected during POST and displayed, where selecting Boot Option # specifies the desired boot device.

## **CSM Configuration**

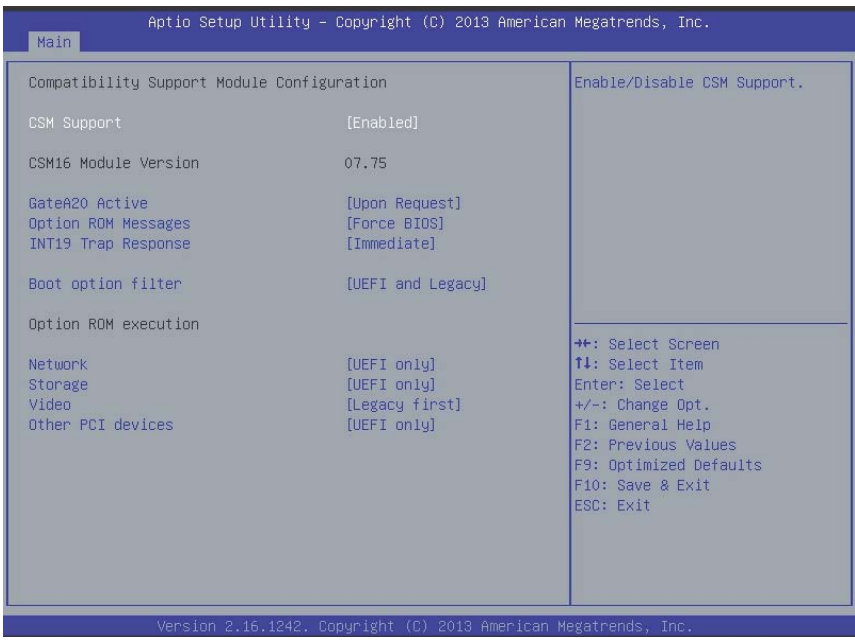

### *CSM Support*

Enables/disables CSM support.

## *GateA20 Active*

Selecting Upon Request allows GA20 to be disabled using BIOS services, and selecting Always disallows disabling of GA20, useful when any RT code exceeding 1MB is executed.

### *Option ROM Messages*

Sets display mode for Options.

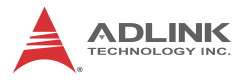

### *INT19 Trap Response*

Sets BIOS reaction to INT19 trapping by Option ROM, where selecting Immediate executes the trap immediately, and Postponed executes the trap during a legacy boot.

#### *Boot option filter*

Sets Legacy/UEFI ROM priority.

#### *Network*

Sets execution of UEFI and Legacy PXE OpROM.

#### *Storage*

Sets execution of UEFI and Legacy Storage OpROM.

#### *Video*

Sets execution of UEFI and Legacy Video OpROM.

#### *Other PCI devices*

Determines OpROM execution policy for devices other than Network, Storage, or Video.

# **B.5 Exit**

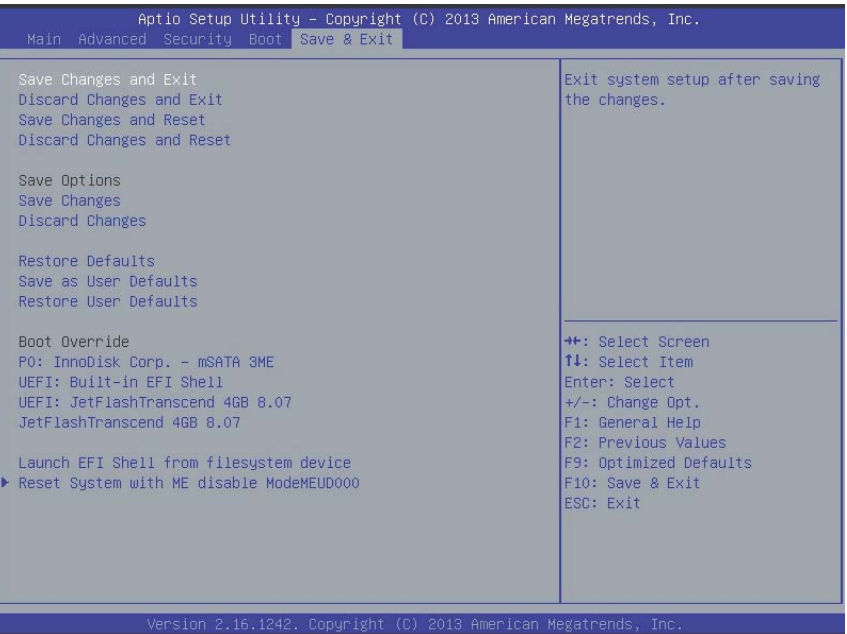

# **Save Changes and Exit**

Exits Setup after saving changes.

## **Discard Changes and Exit**

Exits Setup without saving any changes.

# **Save Changes and Reset**

Resets the system after saving changes.

## **Discard Changes and Reset**

Resets system setup without saving any changes.

## **Save Changes**

Saves all changes made to Setup options.

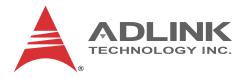

## **Discard Changes**

Discards changes made to Setup options.

## **Restore Defaults**

Returns all BIOS options to Default settings, providing maximum system stability with limited performance. Applicable in the event of system configuration problems.

## **Save as User Defaults**

Save changes as User Defaults.

## **Restore User Defaults**

Restores User Defaults to all Setup options.

### **Launch EFI Shell from filesystem device**

Initiates launch of EFI Shell application (Shellx64.efi) from an available filesystem device.

### **Reset System with ME disable ModeMEUD000**

ME runs in temporary disable mode, not applicable if ME Ignition FWMEUD001.

# **Important Safety Instructions**

For user safety, please read and follow all **instructions**, **WARNINGS**, **CAUTIONS,** and **NOTES** marked in this manual and on the associated equipment before handling/operating the equipment.

- $\blacktriangleright$  Read these safety instructions carefully.
- $\blacktriangleright$  Keep this user's manual for future reference.
- $\blacktriangleright$  Read the specifications section of this manual for detailed information on the operating environment of this equipment.
- $\triangleright$  When installing/mounting or uninstalling/removing equipment:
	- $\triangleright$  Turn off power and unplug any power cords/cables.
- $\triangleright$  To avoid electrical shock and/or damage to equipment:
	- $\triangleright$  Keep equipment away from water or liquid sources;
	- $\triangleright$  Keep equipment away from high heat or high humidity;
	- $\triangleright$  Keep equipment properly ventilated (do not block or cover ventilation openings);
	- $\triangleright$  Make sure to use recommended voltage and power source settings;
	- $\triangleright$  Always install and operate equipment near an easily accessible electrical socket-outlet;
	- $\triangleright$  Secure the power cord (do not place any object on/over the power cord);
	- $\triangleright$  Only install/attach and operate equipment on stable surfaces and/or recommended mountings; and,
	- $\triangleright$  If the equipment will not be used for long periods of time, turn off and unplug the equipment from its power source.

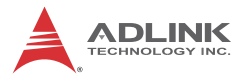

- $\blacktriangleright$  Never attempt to fix the equipment. Equipment should only be serviced by qualified personnel.
- $\blacktriangleright$  A Lithium-type battery may be provided for uninterrupted, backup or emergency power.

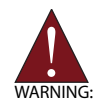

Risk of explosion if battery is replaced with an incorrect type; please dispose of used batteries appropriately.

- $\blacktriangleright$  Equipment must be serviced by authorized technicians when:
	- $\triangleright$  The power cord or plug is damaged;
	- $\triangleright$  Liquid has penetrated the equipment;
	- $\triangleright$  It has been exposed to high humidity/moisture;
	- $\triangleright$  It is not functioning or does not function according to the user's manual;
	- $\triangleright$  It has been dropped and/or damaged; and/or,
	- $\triangleright$  It has an obvious sign of breakage.

Please pay strict attention to all warnings and advisories appearing on the device, to avoid injury or damage.

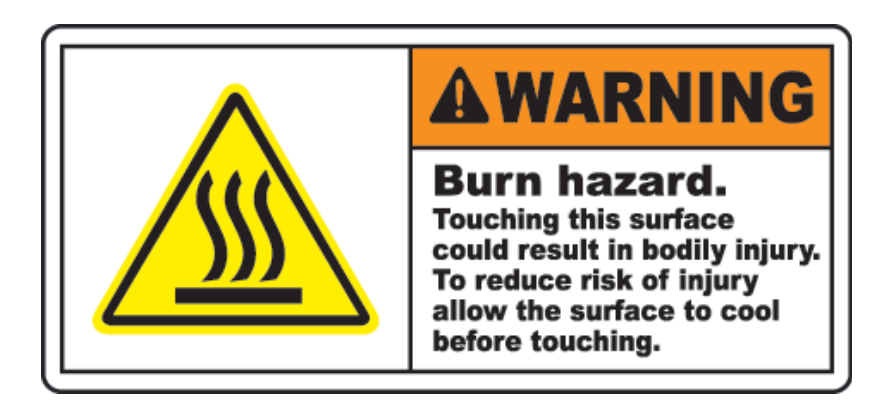

# **Getting Service**

Contact us should you require any service or assistance.

#### **ADLINK Technology, Inc.**

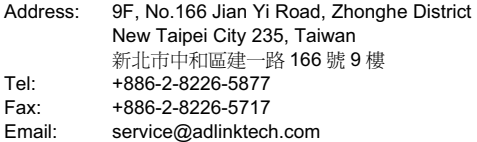

#### **Ampro ADLINK Technology, Inc.**

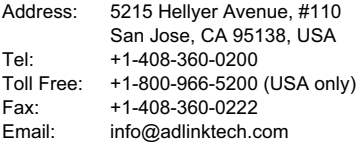

#### **ADLINK Technology (China) Co., Ltd.**

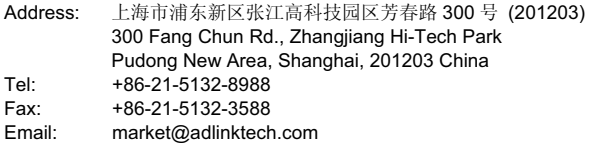

#### **ADLINK Technology Beijing**

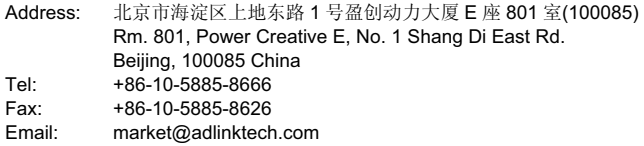

#### **ADLINK Technology Shenzhen**

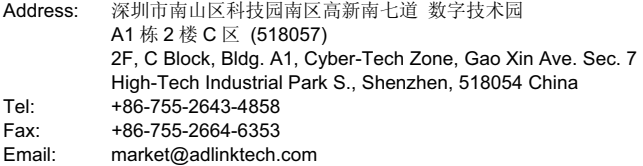

#### **LiPPERT ADLINK Technology GmbH**

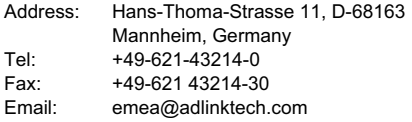

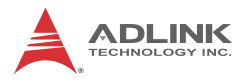

#### **ADLINK Technology, Inc. (French Liaison Office)**

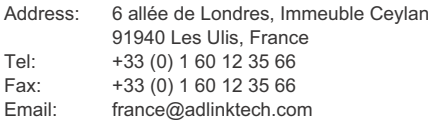

#### **ADLINK Technology Japan Corporation**

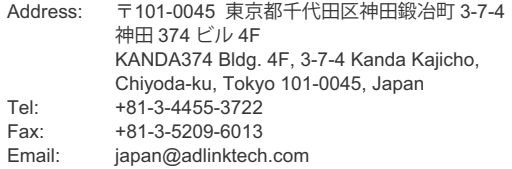

#### **ADLINK Technology, Inc. (Korean Liaison Office)**

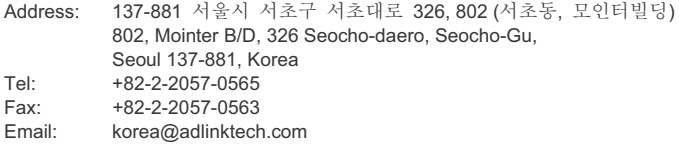

#### **ADLINK Technology Singapore Pte. Ltd.**

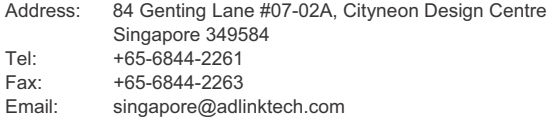

#### **ADLINK Technology Singapore Pte. Ltd. (Indian Liaison Office)**

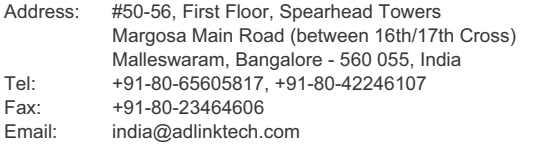

#### **ADLINK Technology, Inc. (Israeli Liaison Office)**

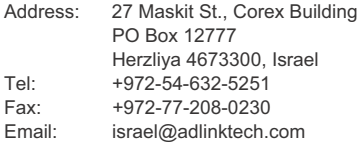

#### **ADLINK Technology, Inc. (UK Liaison Office)**

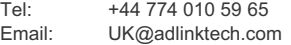